# **MANUAL FOR eClockLite TIME ATTENDANCE AND PAYROLL SOFTWARE**

## **About eClockLite**

eClockLite is the kind of application software which reduces the human efforts. It keeps the records of the employee at regular basis. One can upload the data from the attendance machine in the database for the further use.

You can check the status of the employee, daily, monthly, yearly & leave reports, and Payroll report such as Salary Register, Salary Slip, ESI Register, PF Register (more than 30 different type reports in text and excel format). In this era no one wants to keep attendance manually because it will take time every day. This application is used to keep attendance up to date with the time attendance machine. You can add as much employee as you have in the organization. You can also add the Shift Type, company, Department, Category, Section, Grade in eClockLite according to the need in master entries.

eClockLite is not too large application so it is not complex. It is very easy to install  $\&$  use. It is a user friendly application.

MINIMUM HARDWARE REQUIREMENTS Processor: 400 MHz RAM: 256 MB Disk space: 100 MB **Operating System: Windows 2000 / XP / Vista / Win7 / Win10** 

#### *INDEX*

*Introduction* 

*1. General* 

- *1.1. Change Password*
- *1.2. Calculator*
- *1.3. Calender*
- *1.4. NotePad*
- *1.5. BioTime 4/5*
- *1.6. BioTime 4/5 (Text File)*
- *1.7. Exit*

*2. Master* 

- *2.1. Company Details*
- *2.2. Department Details*
- *2.3. Category Details*
- *2.4. Section Details*
- *2.5. Grade Details*
- *2.6. Shift Details*
- *2.7. Employee Details*
- *2.8. Leave Master*
- *2.9. Machine Master*
- *3. Voucher* 
	- *3.1. Manually Punch*
	- *3.2. Leave Voucher*
	- *3.3. Leave Accural*
	- *3.4. Shift ChangeVoucher*
	- *3.5. Holiday Voucher*
	- *3.6. WO Verification*
- *4. Register Process* 
	- *4.1. Register Creation*
	- *4.2. Register Updation*
	- *4.3. BackDay Processing*
	- *4.4. Data Process*
- *5. Payroll* 
	- *5.1. Payroll Setup*
	- *5.2. Payroll formula Setup*
	- *5.3. Employee Pay Master*
	- *5.4. Salary Process*
	- *5.5. Attendance Analysis*
- *6. Administrator*
- *6.1. Corporate Setup*
- *6.2. Employee Policy Setting*
- *6.3. Query Analyser*
- *6.4. Update Database*
- *7. Reports* 
	- *7.1. Attendance Report*
	- *7.2. Send Mail*
	- *7.3. Payroll Report*
- *8. About Us*
- 9. *Exit*

*Report Set of eClockLite*

#### *Introduction*

Time and Attendance is the process of:

- Recording employee arrival and departure times
- Recording and calculating actual hours worked
- Maintaining other time off or work overages

eClockLite software is generally used to generate reports ( after capturing punching data) on daily basis , monthly basis , yearly basis etc in excel, word and text format. With the help of this eClockLite software we can calculate over time of those employees who stay after their working hours and also can calculate out work.

After installing eClockLite , you just double click on eClockLite and you will see login window as below and ask the valid user name and password with license detail:

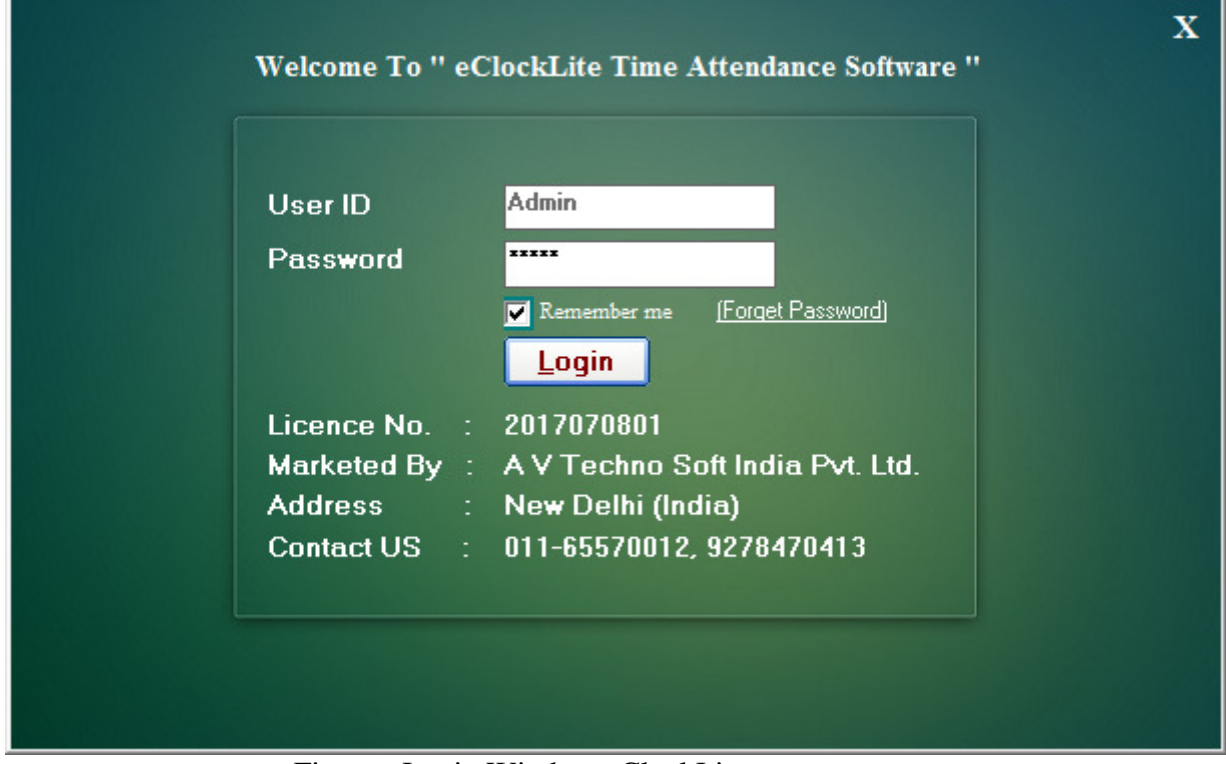

Figure : Login Window eClockLite

Enter a user name and password that you can set for open eClockLite .

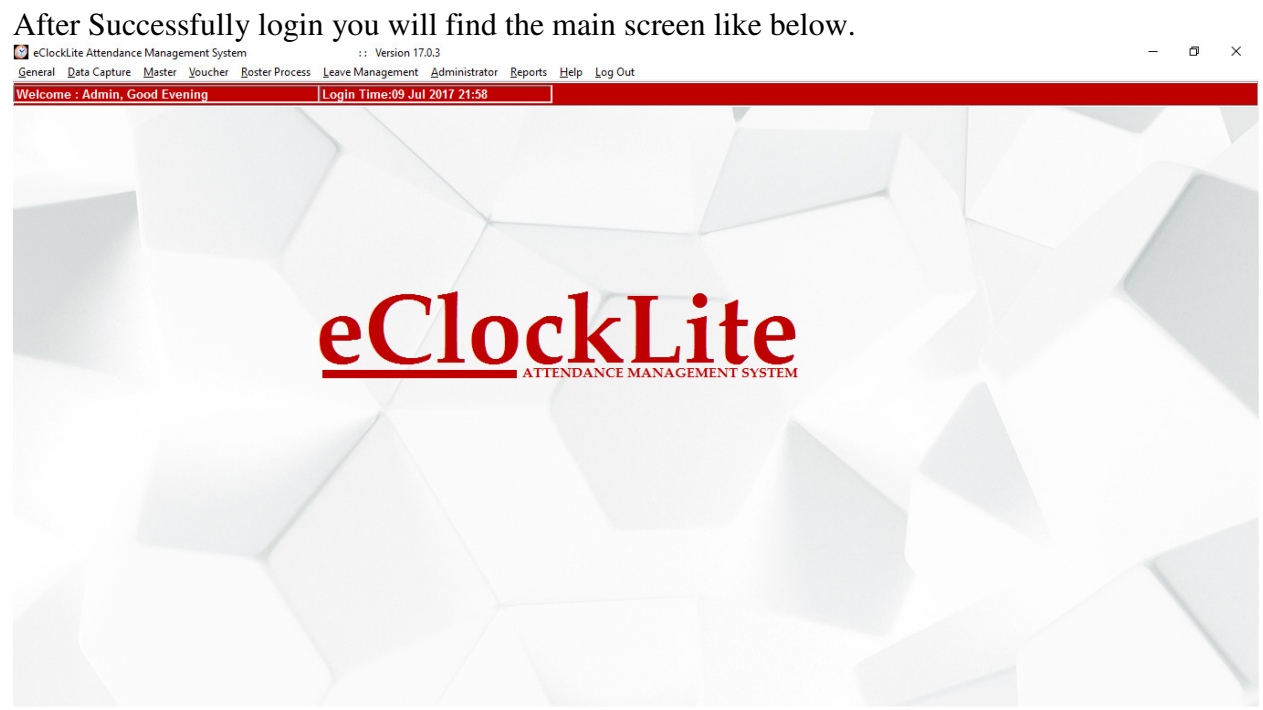

Fig : Main Screen

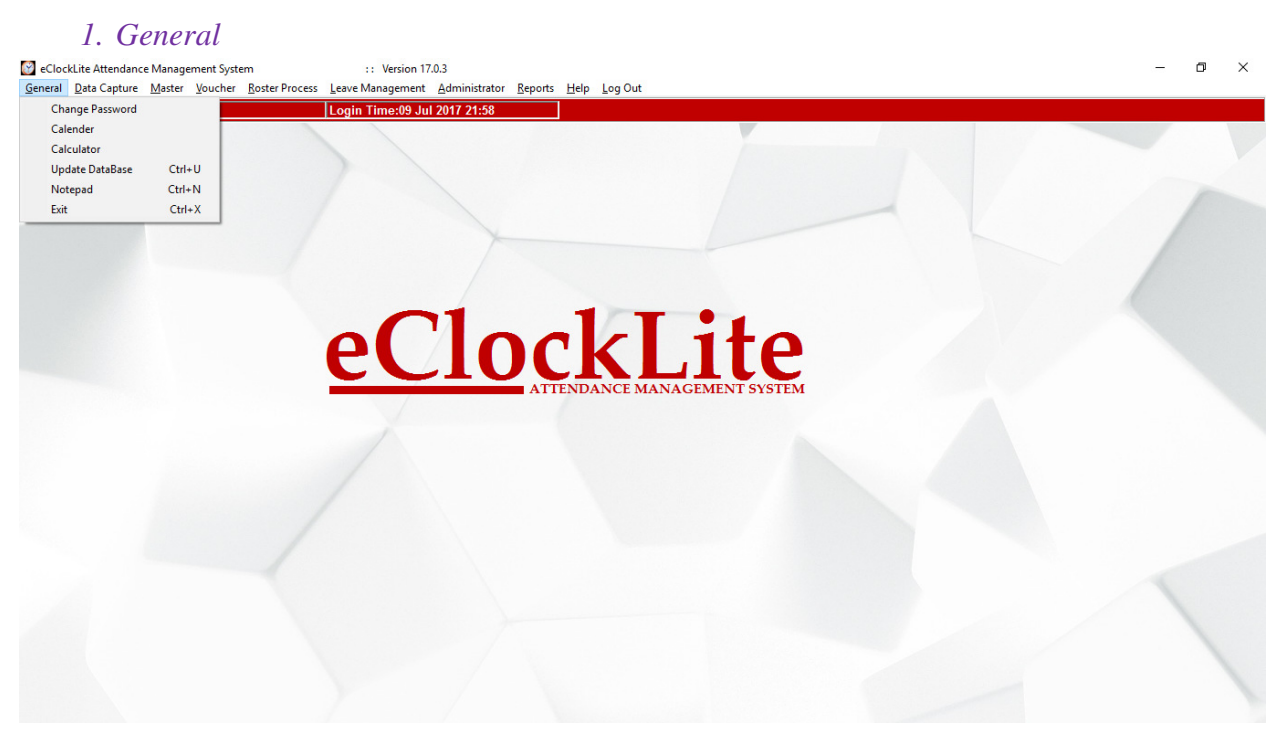

Fig : General option

#### *1.1. Change Password*

You can set password to restrict unauthorized user for access the time office software. If you are giving password first time then you have to enter "Admin" to the old password textbox and enter password which you want to give in the new password textbox then confirm it in the confirm new password textbox Press "Ok" button to activate the new password.

You can change password through this option. Enter old password in the old password textbox and continue the same process as new password creation and Email ID for password recovery then press "Ok". The new password will activate after pressing "Ok" button.

To cancel the new password creation process press "Cancel" button.

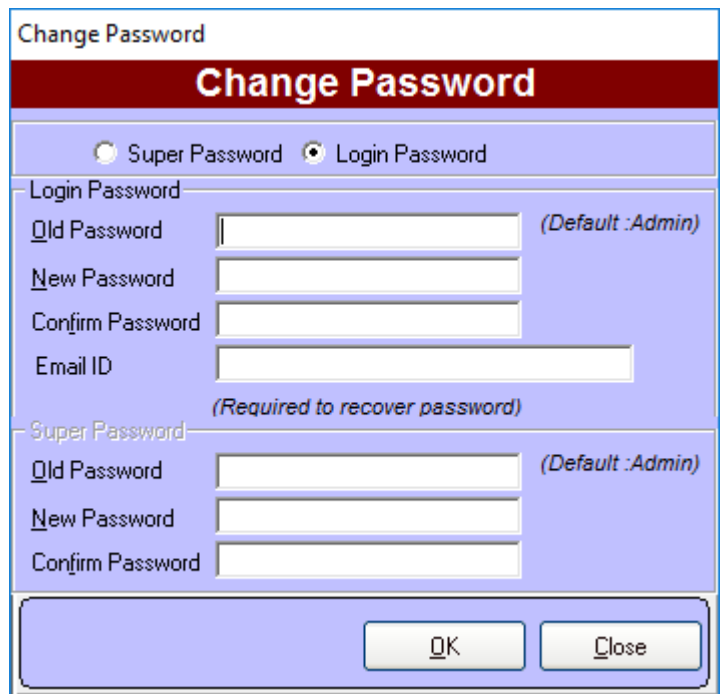

Figure : Change Password window

#### *1.2. Calculator*

You can do any mathematical calculation through this calculator as you do through the pocket calculator.

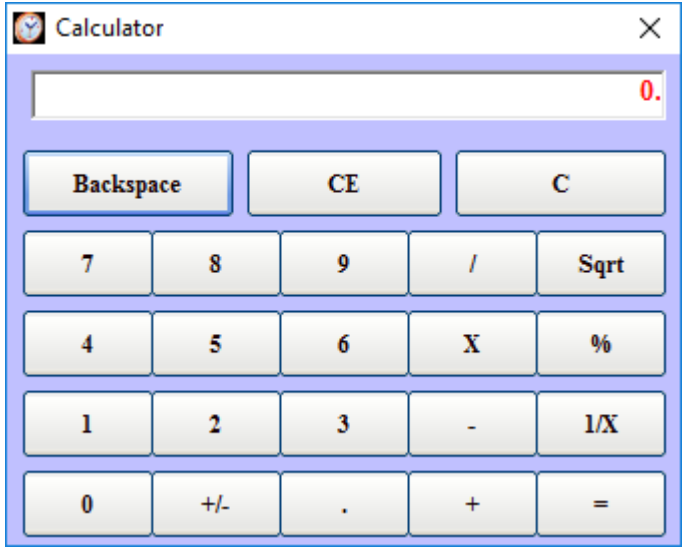

Figure: Calculator

*1.3. Calender* 

You can see calendar and set date from this option.

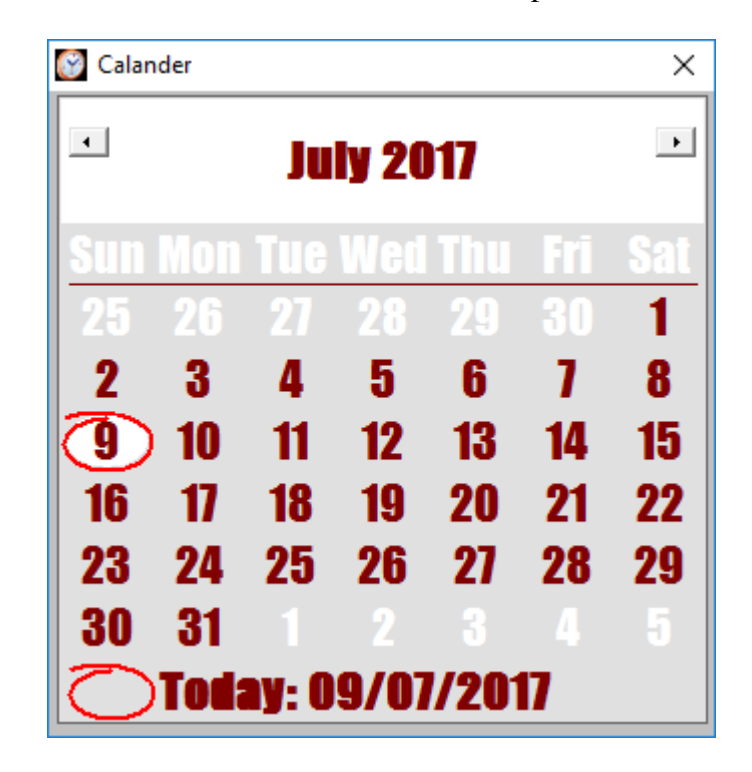

Figure : Calendar

#### *1.4. NotePad*

You Can Use it for creating notepad as in system.

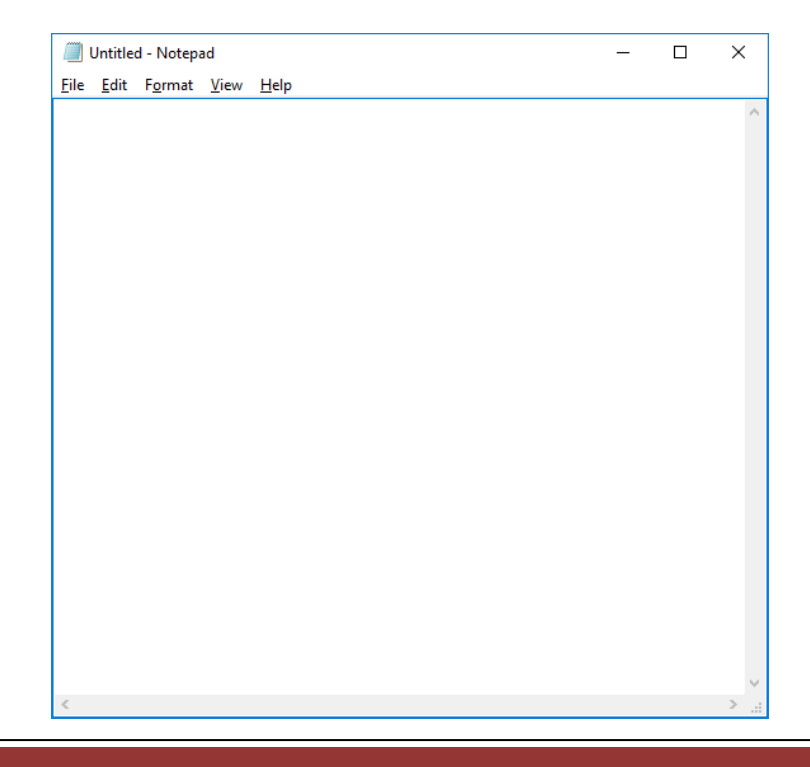

#### *1.5. Data Capture*

You can use this option to download data from BioTime4 or BioTime5 Model Machine.

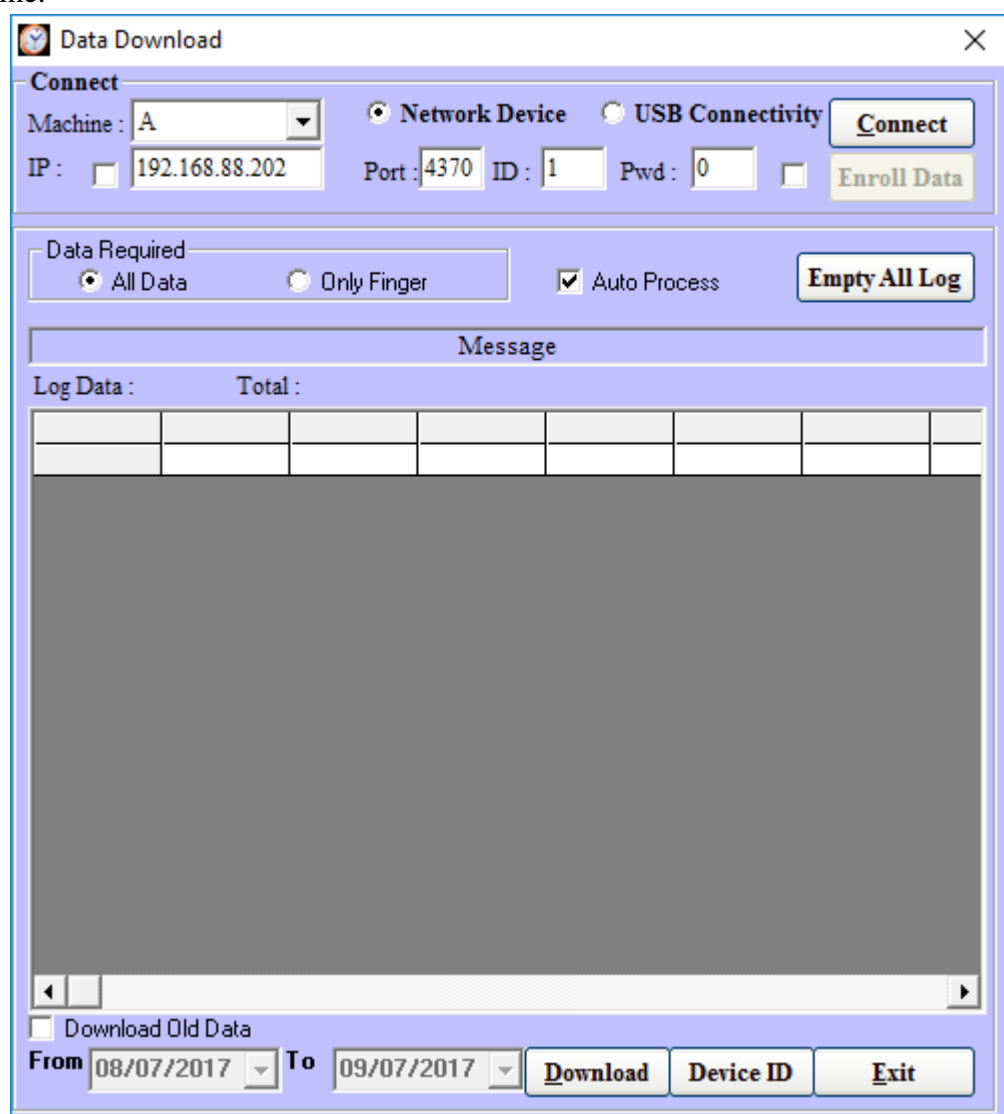

Fig : Data Download

#### *1.6. Data Capture (Text File)*

You can also get the machine punch data through SD Card ,You can just insert the SD card in machine and select the option to get the punch data the data will saved in SD card in text format.Copy the text file from SD Card and insert it into folder named "PenDrive" Which in application folder. Then go to data download option through text file and select the date rage and click on download.

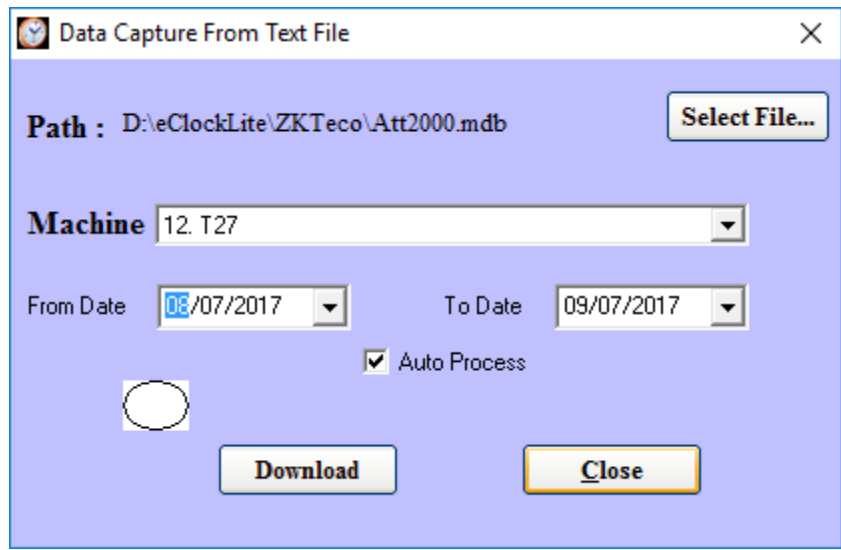

Fig : Download data from text file

#### *1.7. Exit*

Press this to exit from system.

#### *2 Master*

You can create one company as well as many companies through this option of time office software. Company code should be unique. It is must to enter unique company code and company name for the company creation.When you open the Company, you will see a Company Details window in which you see the following button like add, edit, delete, previous, find, next and close.

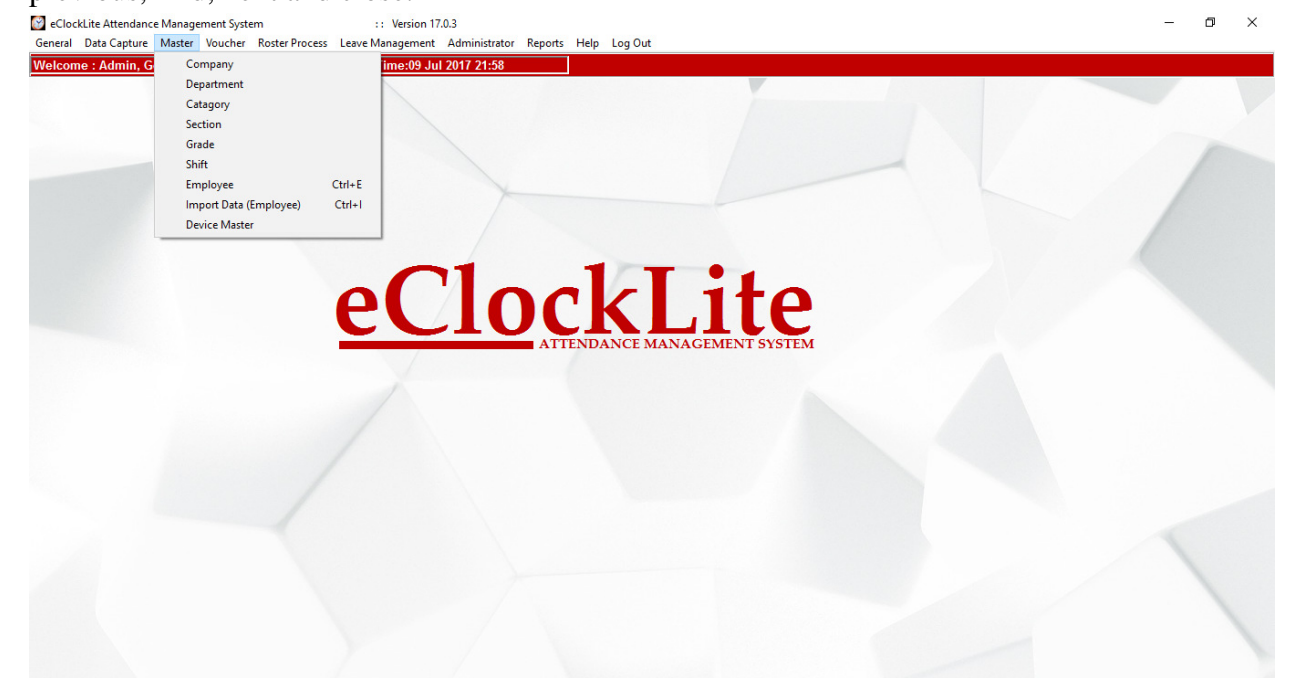

#### Fig : Main Screen Master Option

#### *2.1 Company Details*

You can create one company as well as many companies in this master of time office software. Company code should be unique. When you open the company master, you will see a window in which you see the following information like Add, Edit, delete,previous, find, next and close.

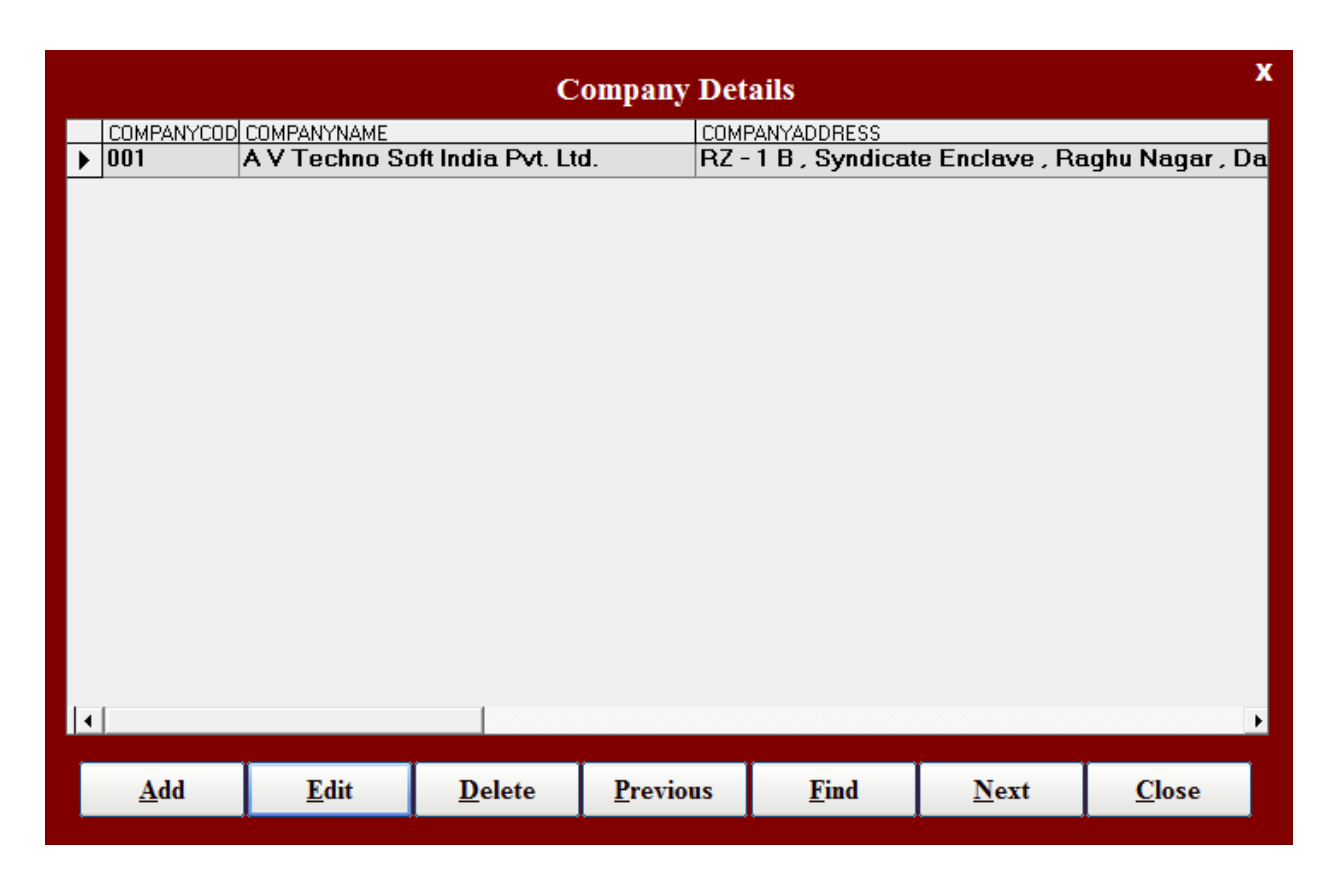

#### Figure : company master -1

i. ADD: Press button "Add" to add a new company. A Company Master window will open , in the window there are some fields like company code, company name, company address, short name of company, Company PAN No., Company TAN No, Company License No and Company PF No, which you will fill to make the new company. Company code and company name are the compulsory field to create the company ..

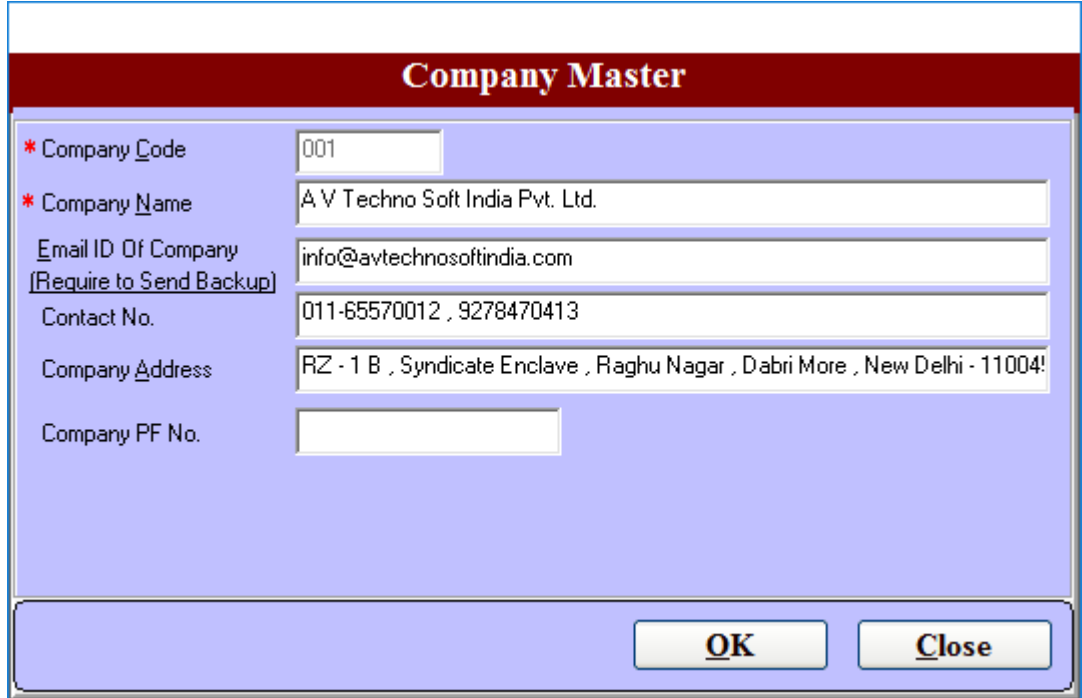

#### Figure : Company Master-2

ii. EDIT: You can edit information in company master except company code. If you want any modification in the existing company, press "Edit" button. After pressing edit button complete information about company will shown in the window. Edit those options which you want to edit and press "Ok" button. All the modification will activated now.

iii. Delete: You can delete information through this option.

iv. Previous: Pressing button Previous, you can switch to previous company.

v. Find: You can use this option to search a company. For searching a company you have to press "Find" button. A dialog box will open enter the company code which you want to find in the textbox and press "Ok" button. The arrow will move to that company which you want to find.

vi. Next: Pressing button Next to switch to the next company.

vii. Close: You can close this window through this button.

#### *9.1. Department Details*

You can create a number of departments as per your requirement through this option. Department code should be unique. When you open the department, you will see a Department Details window in which you see the following button like add, edit, delete, previous, find, next and close.

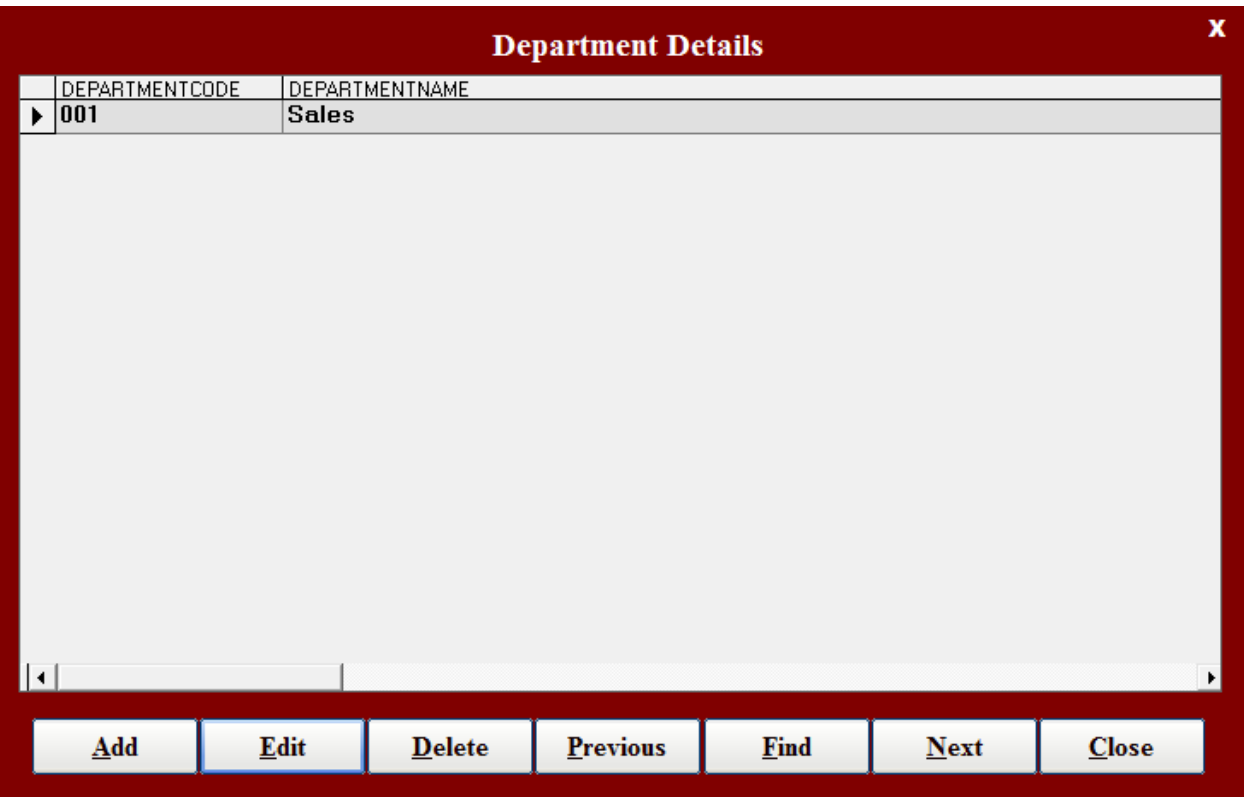

Figure : Department Master-1

i. Add: Press button "Add" to add a new department in the company. A Department Master window will open, in the window there are some fields like department code, Department name, HOD (Head of Department) and Email Id, which you have to fill to make the department in the company. Department code and department name are the compulsory field to create the department.

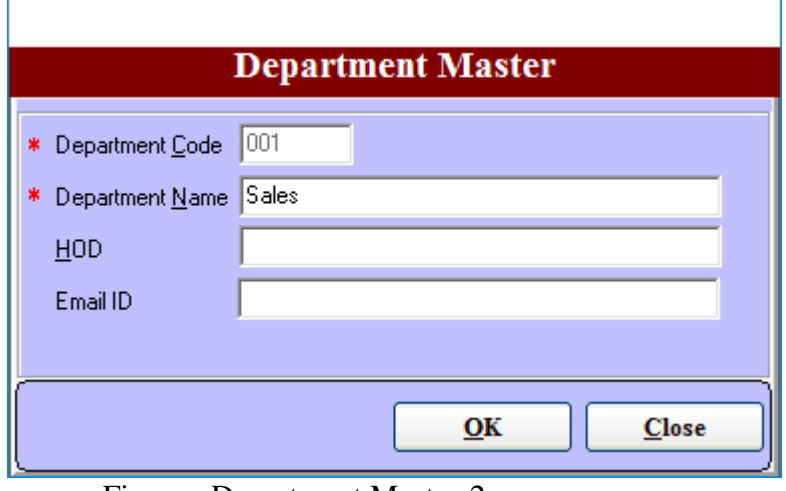

Figure : Department Master-2

ii. Edit: You can edit information except department code, press button to edit.

- iii. Delete: You can delete information through this option.
- iv. Previous: Pressing button previous to switch to the previous department.
- v. Find: If you can use this option to search a department.
- vi. Next: Pressing button to switch to the Next department.
- vii. Close: You can close this window through this button.

#### *9.2. Category Details*

You can create category to categorize the employees as per your requirement through this option.Category code and Category name are compulsory in master. Category code should be unique.When you open the Category, you will see a Category details window in which you see the following button like add, edit, delete, find and close.

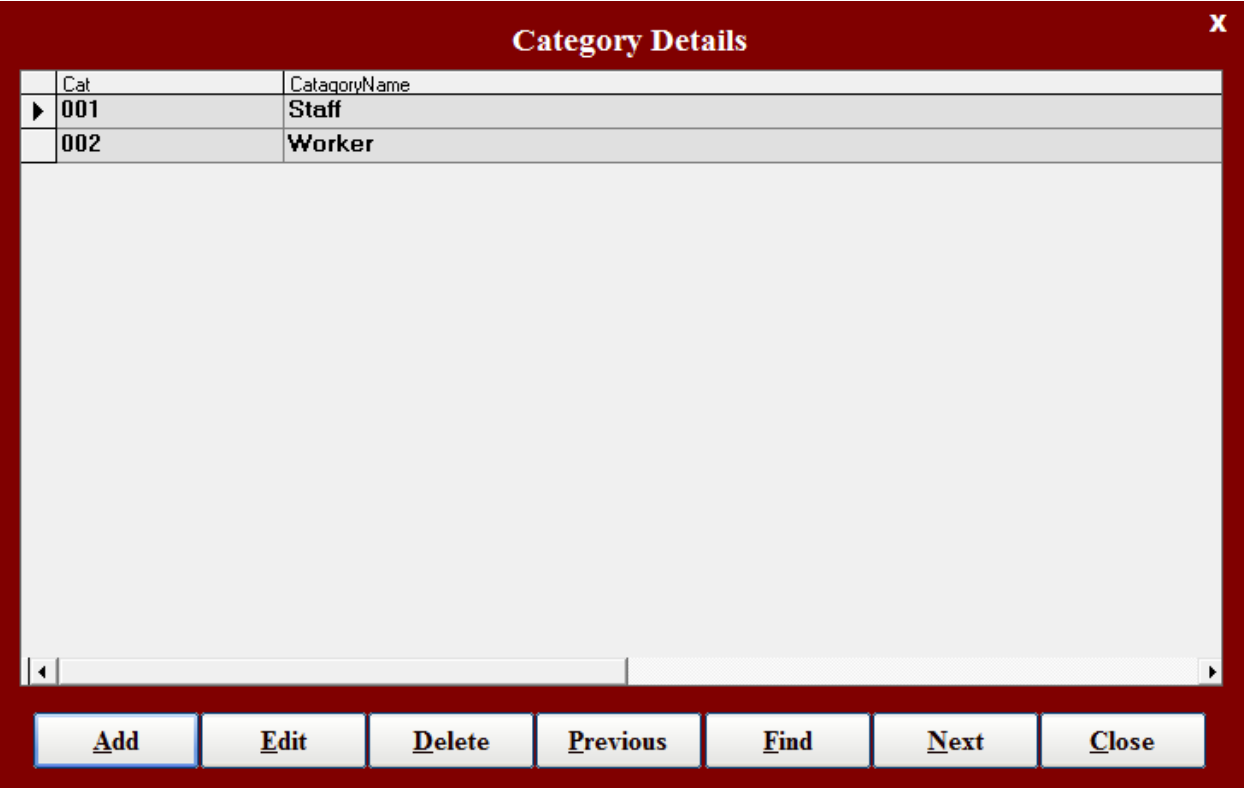

Figure: Category Master -1

Add: Press button "Add" to add a new Category for the employee. A Category Master window will open, in the window there are some fields like Category code and Category name, which you will fill to make the Category .Category code and Category name are the compulsory field to create the Category.

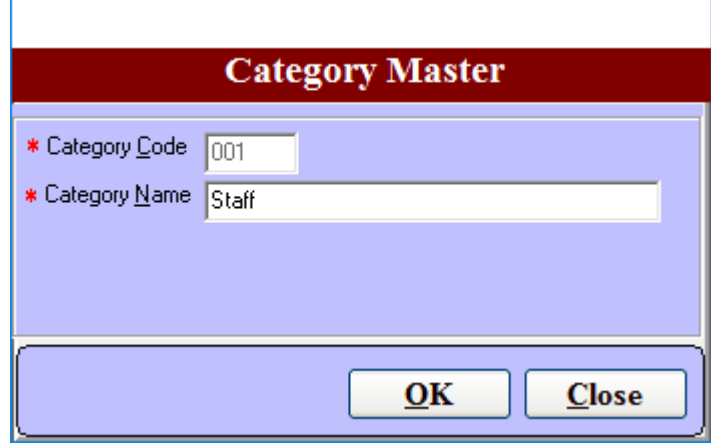

#### Figure: Category Master-2

Edit: You can edit information except Category code, If you want any modification in the existing Category then press "Edit" button .After pressing edit button complete information about Category will shown in the window. Edit that option which you want to edit and press "Ok" button. All the modification will activate now.

Delete: You can delete existing Category information through this option.

Previous: Press button "Previous", to switch to the previous Category.

Find: You can use this option to search a Category. For searching a Category you have to press "Find" button. A dialog box will open enter the Category code which you want to find in the textbox and press "Ok" button. The arrow will move to that Category which you want to find.

Next: Press button "Next" to switch to the next Category.

Close: You can close this window through this button.

#### *9.3. Section Details*

In a company, department divides in many section. You can create sections through this option. Section code should be unique. Section code and section name are compulsory parameter for creating sections. When you open the section, you will see Section Details Window in which you see the following button add, edit, previous, delete, next, find and close.

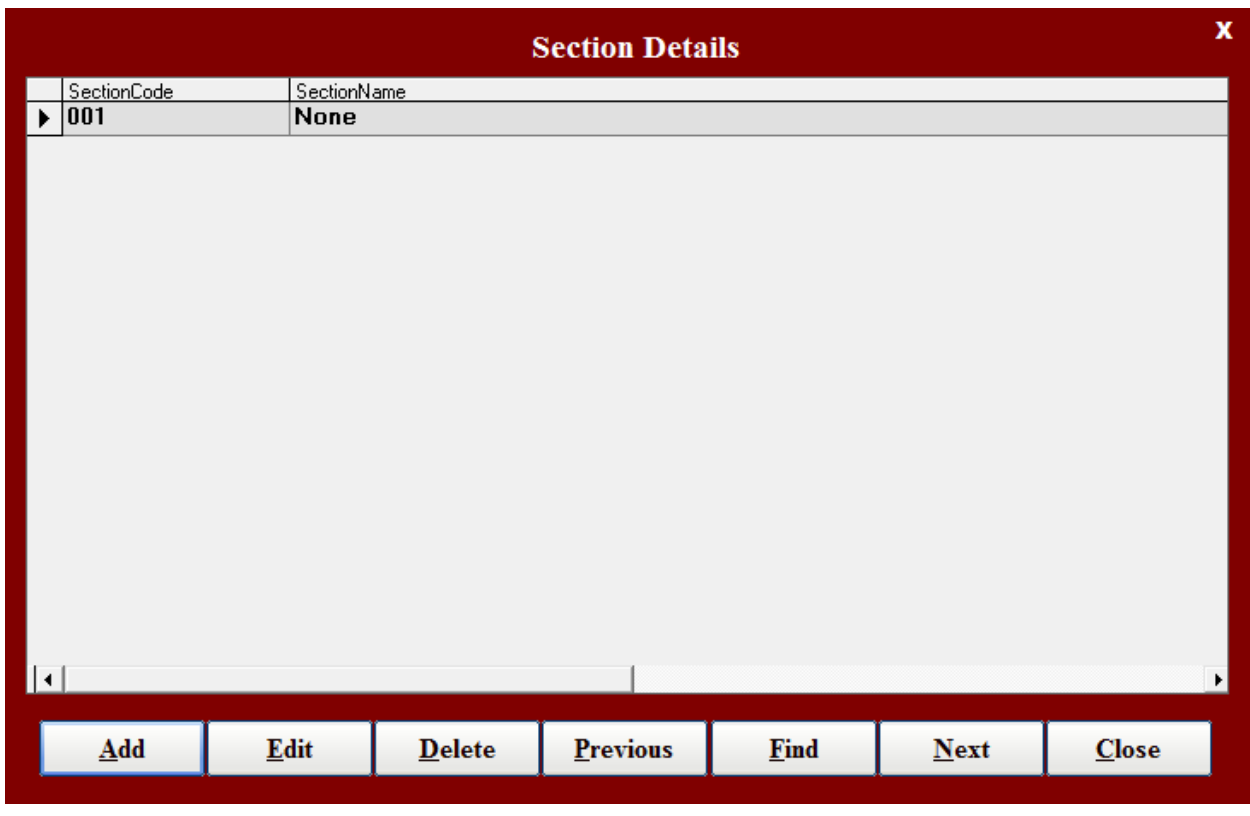

Figure : Section Master-1

Add: - Press button "Add" to add a new section in the department. A Section Master window will open, in the window there are some fields like section code and section name, which you will fill to make the section in the department. Section code and section name are the compulsory field to create the section.

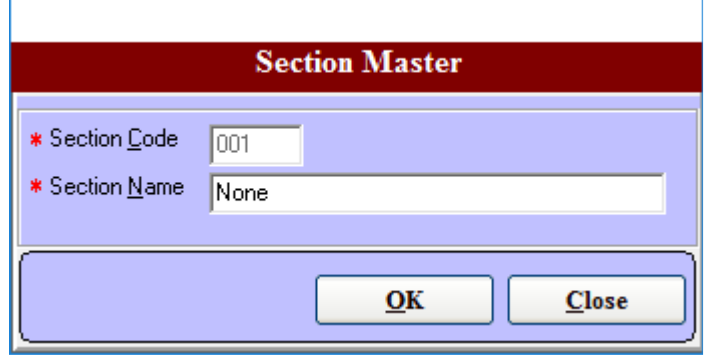

Figure : Section Master-2

Edit:- You can edit information except section code, If you want any modification in the existing section then press "Edit" button .After pressing edit button complete information about section will shown in the window. Edit that option which you want to edit and press "Ok" button. All the modification will activated now.

Delete: You can delete existing section information through this option.

Previous: Press button "Previous", to switch to the previous section.

Find: You can use this option to search a section. For searching a section you have to press

"Find" button. A dialog box will open enter the section code which you want to find in the textbox and press "Ok" button. The arrow will move to that section which you want to find.

Next: Press button "Next" to switch to the next section.

Close: You can close this window through this button.

#### *9.4. Grade Details*

You can create Grades to allot the employees through this option. Grade code and Grade name are compulsory parameter in Grade master. Grade code should be unique. When you open the Grade, you will see a Grade Detail window in which you see the following button like add, edit, delete, find and close.

| x<br><b>Grade Details</b> |                                     |             |                                |          |             |        |                       |  |  |  |
|---------------------------|-------------------------------------|-------------|--------------------------------|----------|-------------|--------|-----------------------|--|--|--|
|                           | GradeCode<br>001                    | GradeName   |                                |          |             |        |                       |  |  |  |
| ▶                         |                                     | <b>None</b> |                                |          |             |        |                       |  |  |  |
|                           |                                     |             |                                |          |             |        |                       |  |  |  |
|                           |                                     |             |                                |          |             |        |                       |  |  |  |
|                           |                                     |             |                                |          |             |        |                       |  |  |  |
|                           |                                     |             |                                |          |             |        |                       |  |  |  |
|                           |                                     |             |                                |          |             |        |                       |  |  |  |
|                           |                                     |             |                                |          |             |        |                       |  |  |  |
|                           |                                     |             |                                |          |             |        |                       |  |  |  |
|                           |                                     |             |                                |          |             |        |                       |  |  |  |
|                           |                                     |             |                                |          |             |        |                       |  |  |  |
|                           |                                     |             |                                |          |             |        |                       |  |  |  |
|                           |                                     |             |                                |          |             |        |                       |  |  |  |
|                           |                                     |             |                                |          |             |        |                       |  |  |  |
|                           |                                     |             |                                |          |             |        |                       |  |  |  |
|                           |                                     |             |                                |          |             |        |                       |  |  |  |
|                           |                                     |             |                                |          |             |        |                       |  |  |  |
|                           |                                     |             |                                |          |             |        |                       |  |  |  |
| $\blacksquare$            |                                     |             |                                |          |             |        | $\blacktriangleright$ |  |  |  |
|                           |                                     |             |                                |          |             |        |                       |  |  |  |
|                           | $\mathbf{\underline{A}}\mathbf{dd}$ | $E$ dit     | $\mathbf{\underline{D}}$ elete | Previous | <b>Find</b> | $Next$ | Close                 |  |  |  |
|                           |                                     |             |                                |          |             |        |                       |  |  |  |
|                           |                                     |             |                                |          |             |        |                       |  |  |  |

Figure : Grade Master –1

Add: Press button "Add" to add a new Grade in the department. A Grade Master window will open, in the window there are some fields like grade code and grade name, which you will fill to make the grade .Grade code and Grade name are the compulsory field to create the Grade.

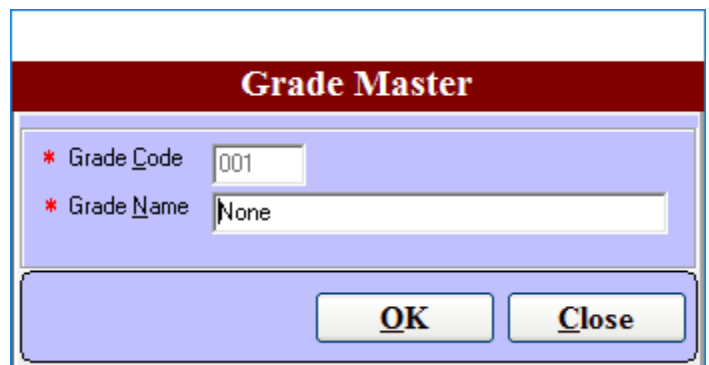

Figure : Grade Master-2

Edit: You can edit information except Grade code, If you want any modification in the existing Grade then press "Edit" button .After pressing edit button complete information about Grade will shown in the window. Edit that option which you want to edit and press "Ok" button. All the modification will activated now.

Delete: You can delete existing Grade information through this option.

Previous: Press button "Previous", to switch to the previous Grade.

Find: You can use this option to search a Grade. For searching a Grade you have to press "Find" button. A dialog box will open enter the Grade code which you want to find in the textbox and press "Ok" button. The arrow will move to that Grade which you want to find.

Next: Press button "Next" to switch to the next Grade.

Close: You can close this window through this button.

#### *9.5. Shift Details*

So many company works 24 hours like production companies, for that purpose they make shift for the employee, for the working of 24 hours. You can create shift through this option. Shift code should be unique. When you open the Shift, you will see Shift Details Window in which you see the following button add , edit, previous, delete, next, find and close.

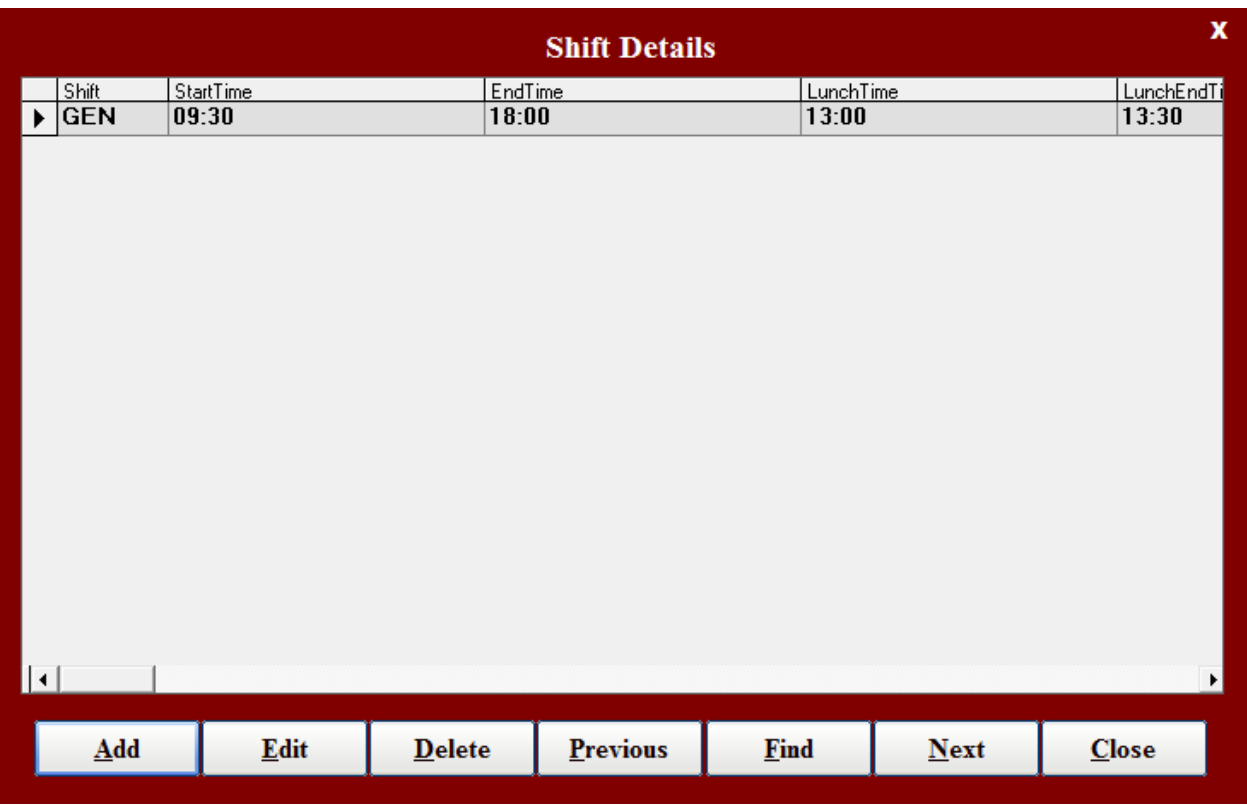

Figure : Shift Master-1

Shifts are identified by their unique codes. There are three type of shift fixed, rotational and ignore shift. You can enter any valid 3 character code for shift except OFF and IGN because OFF is reserved for weekly off and IGN is reserved for ignorable shift employees. IGN is used to allot for senior employees whose attendance is not compulsory.

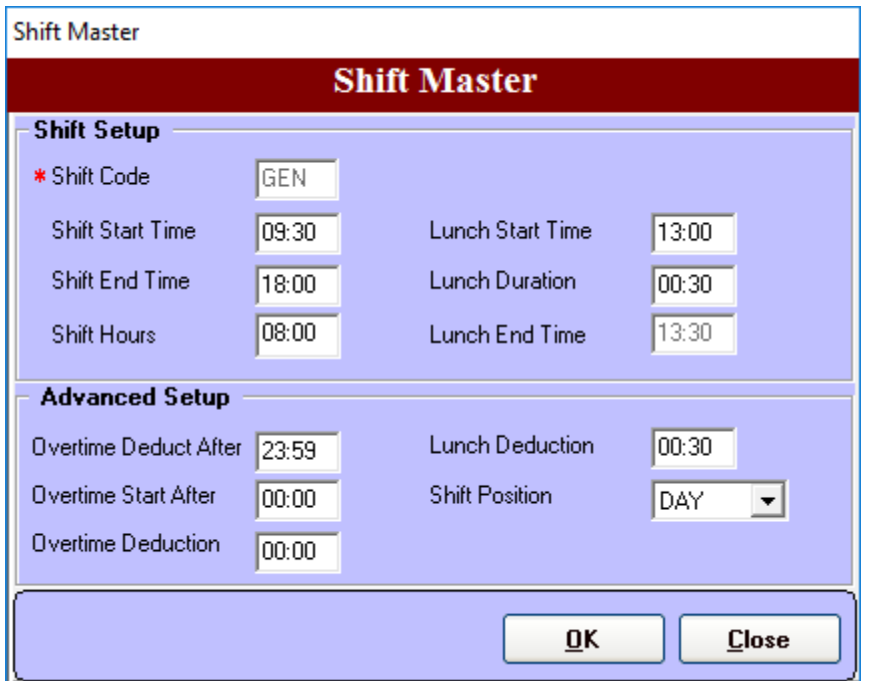

Figure : Shift Master-2

There are following option you can use to make a shift.

Shift code : Add the new shift code.

Shift Start Time : This is the shift starting time.

Shift End Time : This is the shift end time.

Shift Hours : This is the total working hours

Lunch Start Time : This is lunch's starting time.

Lunch Duration : This is the duration of lunch.

Lunch End Time : This is lunch's end time.

Lunch deduction : This is the time period that will be deducted from the working hours.

Overtime deduct after: This is the limit of period after which the OT won't be considered e.g. If OT deduct after is initialized as 3.00 hrs and employee having OT 5.00 hrs. Then it would consider 3.00 hrs. Only If you want to give actual overtime, set 23.59 in this option.

Overtime start after : This is the time period after which OT will be considered. If you set 30 minute in this option, between this duration OT will not calculate, But if employee stays till 31st minute in the company, he/her will get OT 31 min.

Overtime deduction : This is the time period that will deduct from the

overtime hours. Example : if over time is 4 hours and overtime deduction is 30 min , total over time will be 3 hours and 30 min.

Shift Position : Three types of shift as Day, Night and Half day.

#### *9.6. Employee Details*

You can do entry of new employee of the company through this option of time office software. Paycode and card no. should be unique. It must to enter unique Paycode, unique card no. and name and date of join for the employee creation.

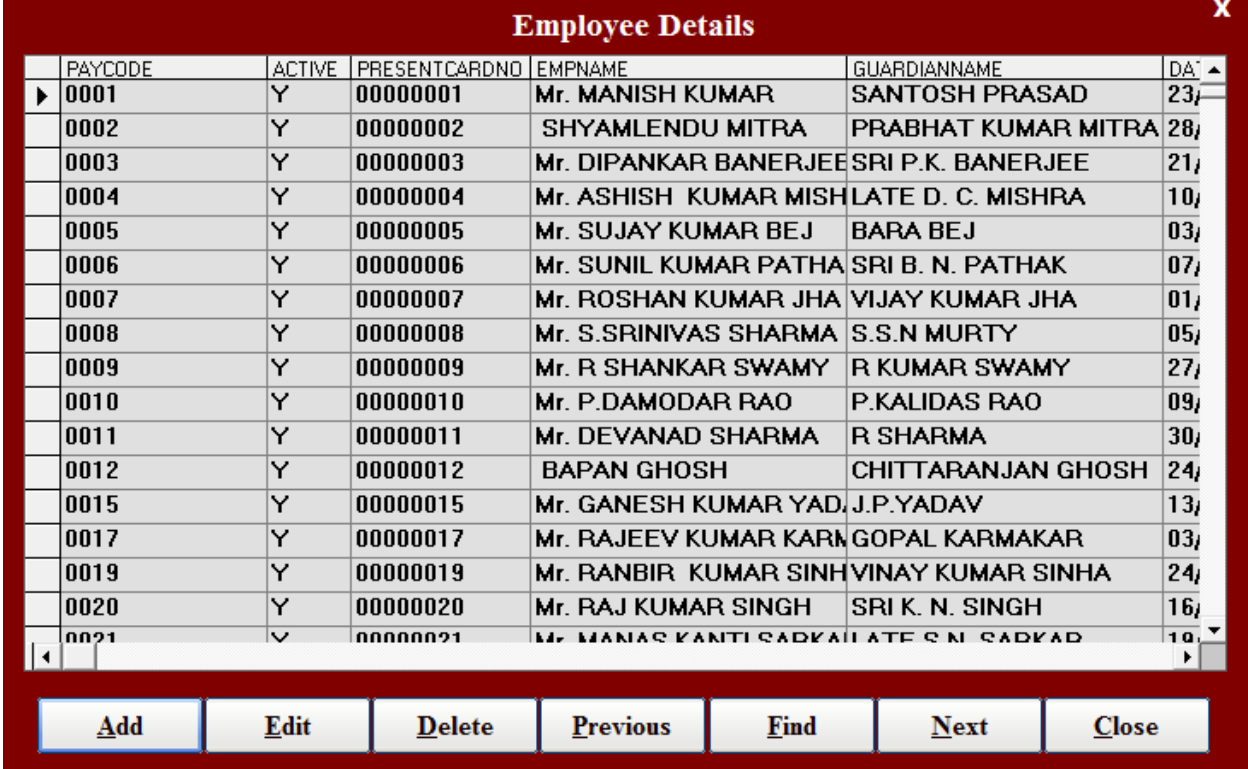

#### Figure: Employee Master -1

Add: Press button "Add" to add a new employee in the company. There are five type of information which used to complete the whole information regarding employee master.

> Office details Personal details Time Office policy Shift/WO policy

#### Address details

Office Detail: There are information's about official details of an employee like active, card No, Name of employee, guardian name, pay code, company, department, category, section, grade, photograph, and signature, PF No, ESI No. and Dispensary.

- 1 You can decide that employee is on roll or not.
- 2 Pay code and card no should be unique.
- 3 You can add name of employee, guardian name, etc.

4 You can assign the respective company, department and category, etc to each employee, which he/she belongs to. You can even include the scanned photographs of employee and employee signature.

- 5 You can add PF No. of employee.
- 6 You can add ESI No. of employee.

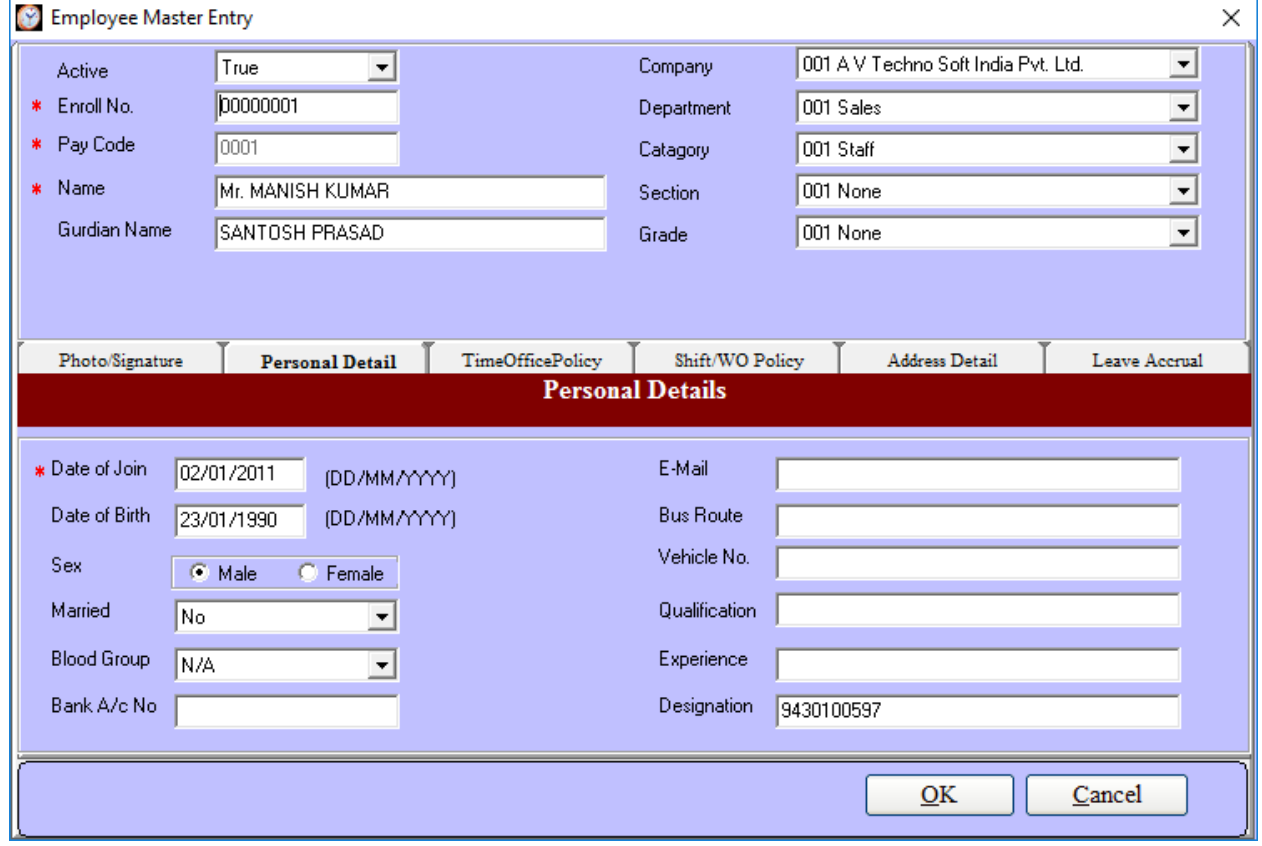

Figure : Official Detail in Employee Master

There are only three parameters are compulsory which are card no., name and pay code.

**Personal Detail:** There are much information regarding personal detail of a Employee like date of joining, date of birth, married status, blood group, qualification, Experience, permanent address & phone no, temporary address & phone no, designation, sex, email id, bus route and vehicle No.

- \_ You can add date of joining of employee.
- \_ You can add date of birth of employee.
- \_ You can add married status of employee.
- \_ You can add blood group and sex of employee.
- \_ You can add qualification and experience of employee.
- \_ You can add permanent address and temporary address with contact no of employee.
- \_ You can add bus route and vehicle no. of employee.

Date of joining is the compulsory parameter in personal details.

**Time office policy:** There are information regarding time office policy of a particular employee like permissible late arrival, permissible early departure, maximum working hours in a day, round the clock work, Time loss, half day marking, short leave marking, present marking.

duration, maximum working hours for half day, maximum absent for short leave, punches, over time and over stay.

1.Permissible late arrival :You can set time which you give to employee who comes late without marking as late.

2.Permissible early departure: You can set time which you give to employee who goes early without show early.

3. Maximum working hours in a day : If there is a shift and employee wants to continue next sift then you can set this 24:00.after 24 hours, employee has to punch again.

4. Round the clock work : If a employee wants to continue next shift, in that case you have to tick out this option.

5.Consider Time loss: If you want to activate feature like time loss, half day and short leave, just tick out these option in the window.

6. Present marking duration: If working hour is less than this present marking duration, employee will show absent. If working hour is equal to & greater then system check his half day/short day.

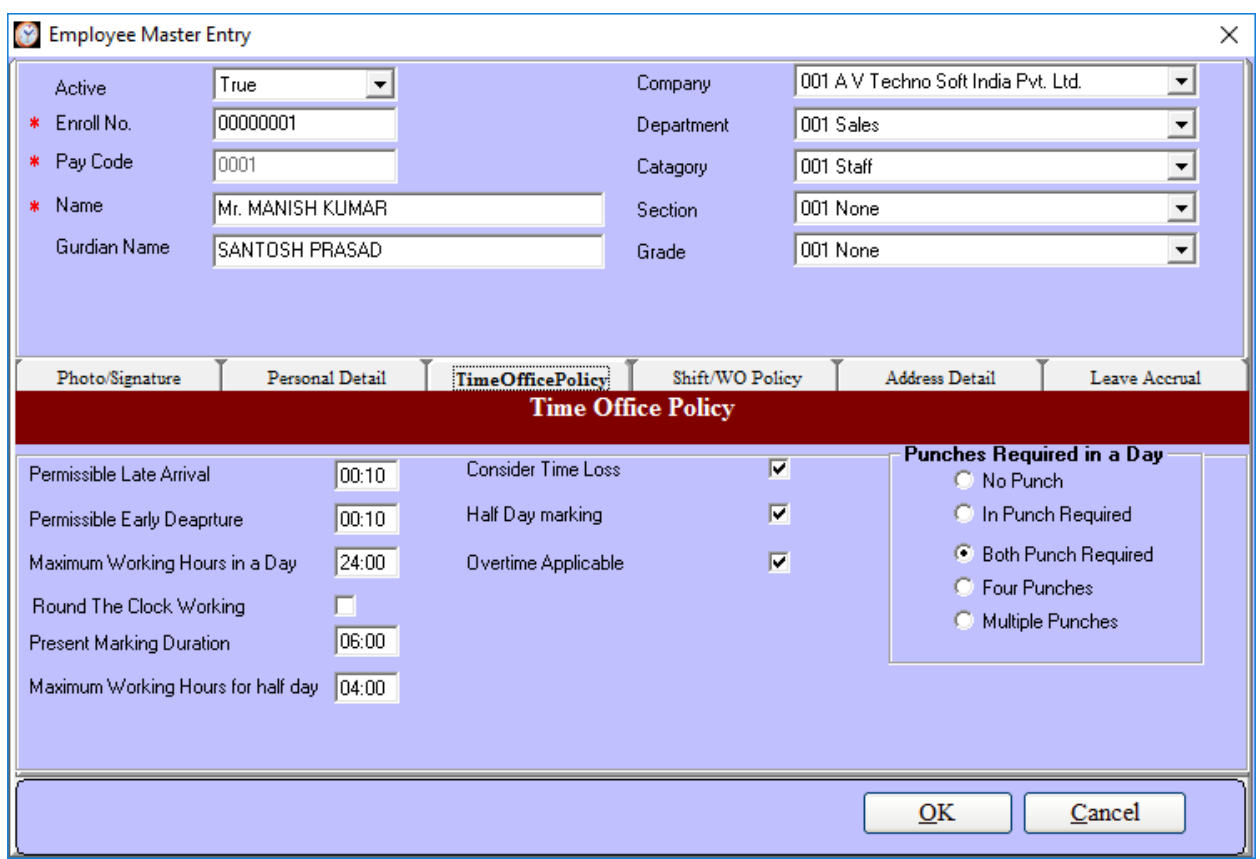

Figure: Time shift policy in Employee Master

7. Maximum working hour for half day: If employee working hours is between present working hour and max working hour for half day then he is half day present. If working hour is greater than it, he is full day present.

8. Maximum absent hours for short day:

Absent hour= shift hour – working hour

If absent hour is greater than this max absent hour, he is marked SRT.

9. Punches required in a day:

No punch: This punch is used for senior employees whose attendance is not required.

Single punch : This punch is used for single punch to mark present. Out Punch will be taken automatically from the machine as shift out time whether out punch is existing or not.

Two punch: This option is for 2 punches like IN punch and out punch.

Four punches: This option is for 4 punches –IN, OUT, Lunch IN & Lunch OUT. Multiple punch: This option is work for max 20 punches.

10. Overtime and overstay: When an employee works after his working hour, that works will count in overtime but if company don't want to give over time then it will show as overstay.

**Shift/WO Policy:** There are many information regarding shift/WO policy of a particular employee like shift type, shift, run auto shift, weekly off details and second weekly off.

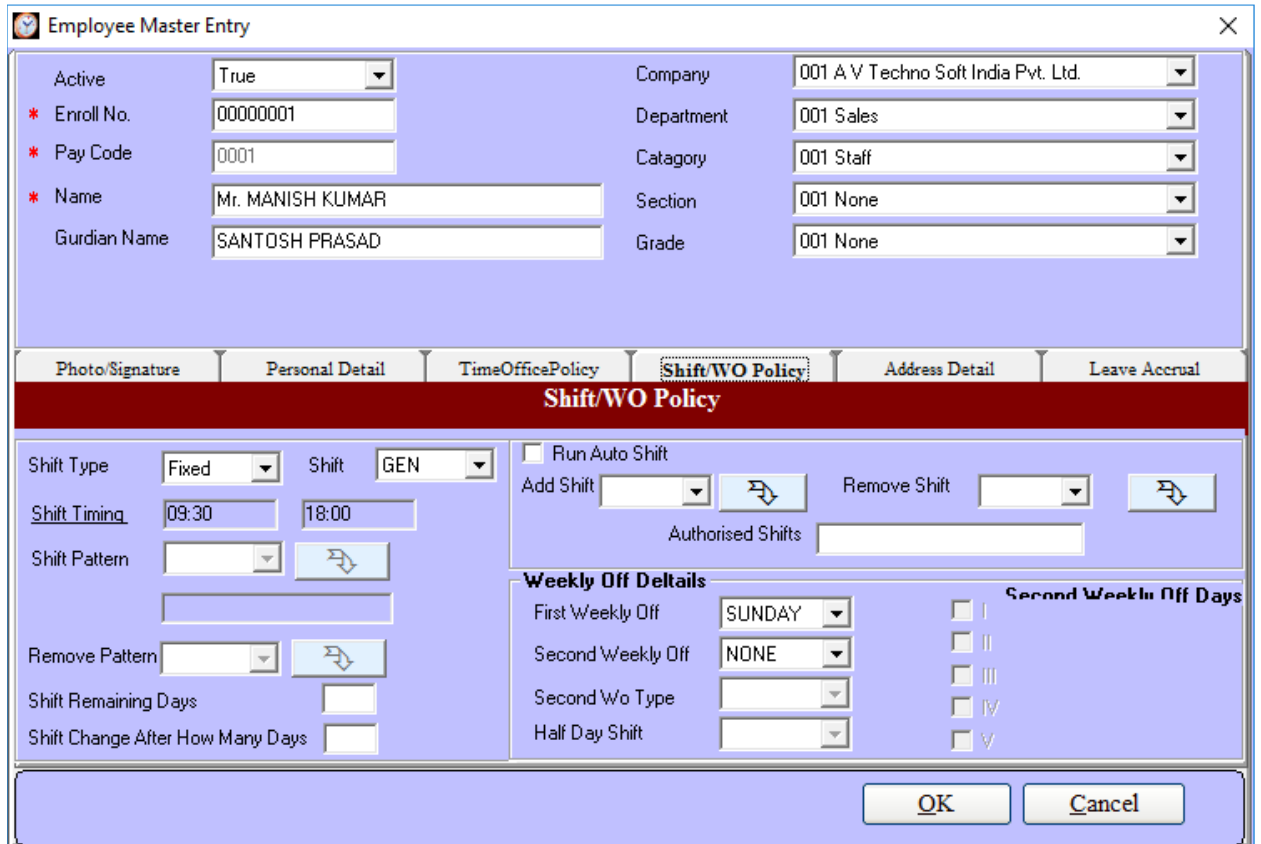

Figure : Shift/WO Policy in Employee Master

There are three type of shifts ---Fixed , Rotational and Ignore

- 1. Fixed shift: If a employee comes in a single shift, it means his shift will be fixed.
- 2. Rotational shift: In the rotational, employee's shift will change after a duration of time. Even you can set a number of days after which shift will change. Shift remaining days specifies the number of days that are remaining in the first allocated shift. If you are not interested in entering each employee's shift details, the system can be used for automatically changing the shifts. For this purpose all the possible shifts in which an employee can come should be entered in the authorized shift field.

**Extra Details:** In the extra details you can add Father's name, Emergency contact no,Anniversary date, Insurance No., Employee's location, Nominee's Name, Nominee's relation and email address.

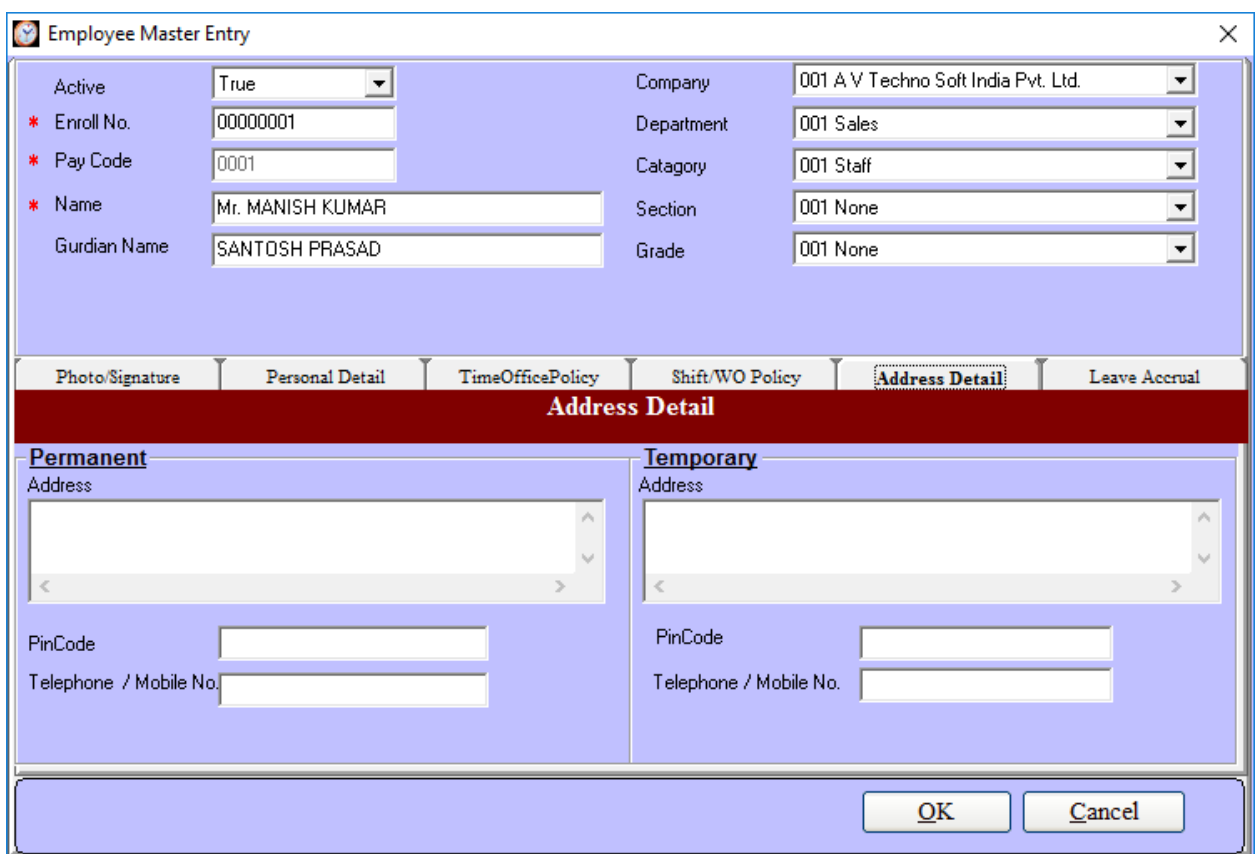

Figure: Address Details in Employee Master

#### *9.7. Leave Master*

You can create all possible leaves by using this option. You can create maximum twenty types of leave in the leave master. For create a new leave use Add. Edit in existing leave and use delete to delete existing leave, previous to switch to previous and find to search a leave in many leave , next to switch to next leave and finally use button to close the leave window.

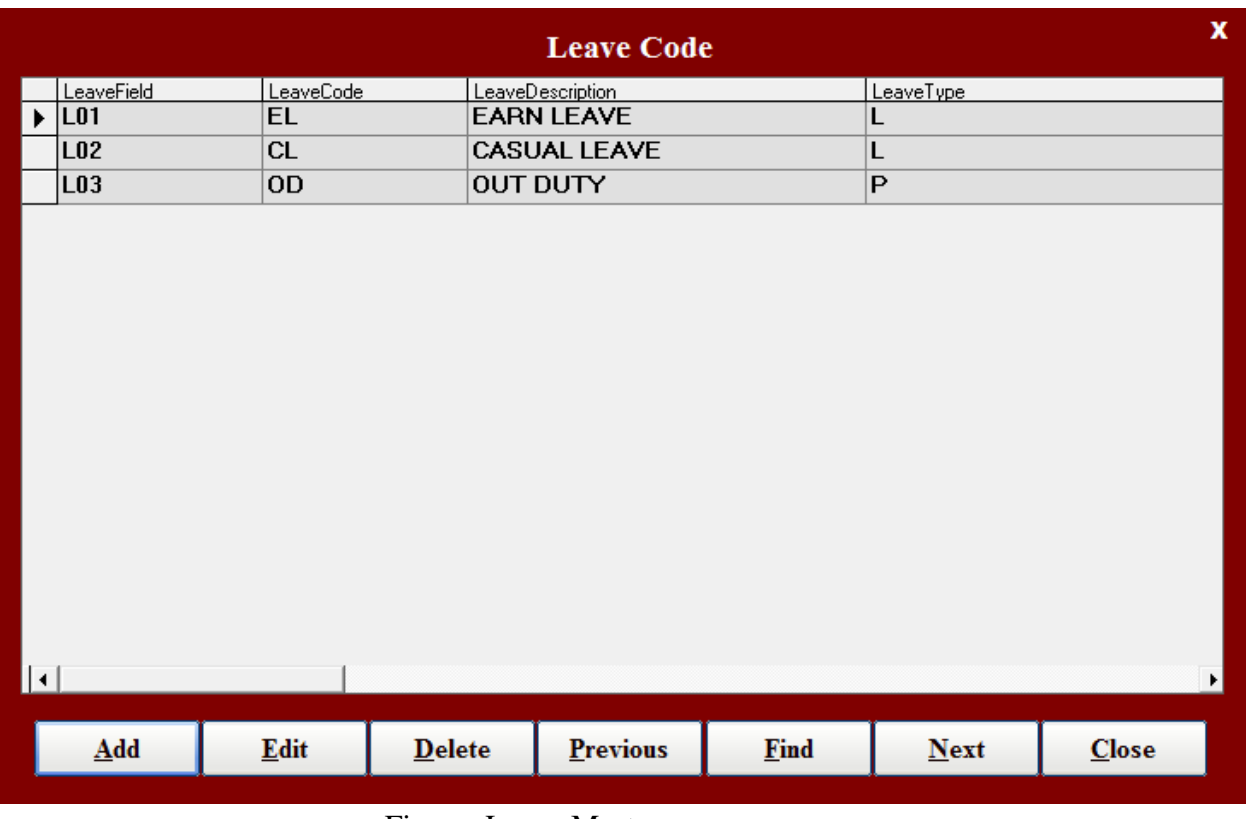

Figure: Leave Master

In leave master, there are following field which you have to fill them:

 Leave Field: Leave field will automatically generate from the software & compulsory parameter.i.e.L01, L02, etc.

Leave Code: Leave code is unique & compulsory parameter.

 Leave Description: This is also compulsory parameter. Weekly Off include (Yes/No): if weekly off is coming between leaves will be considered when you tick on "weekly off include". Else will not include.

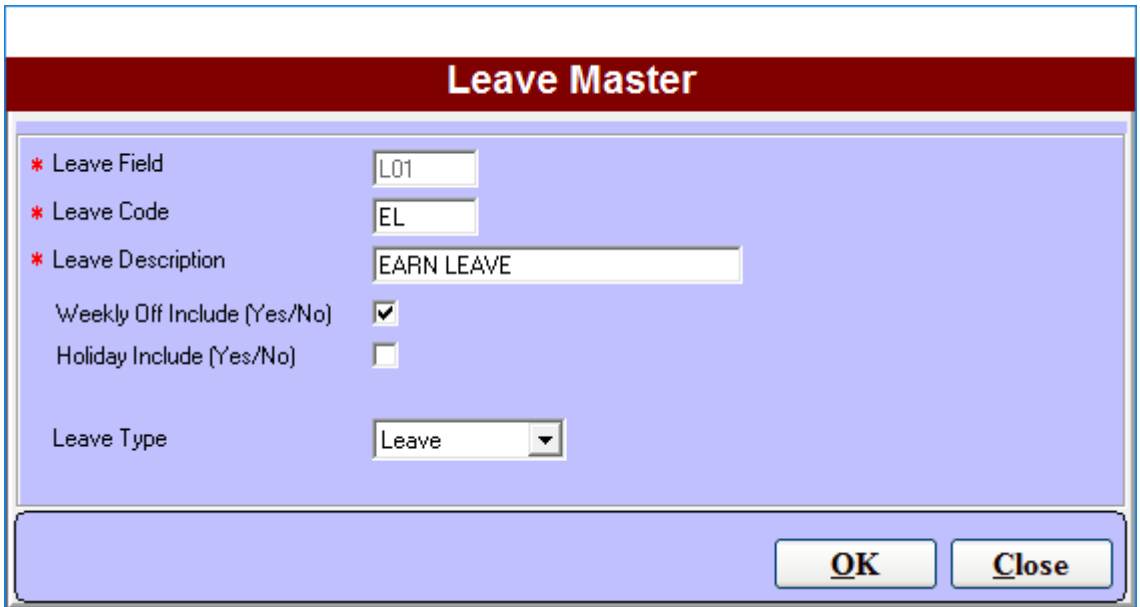

#### Figure: Leave Master

Holiday Include (Yes/No): If holiday is coming between leaves will be considered when you tick on "holiday include". Else will not include.

#### *9.8. Device Master*

You have to do machine setting for downloading and uploading data from machine (Attendance Machine)

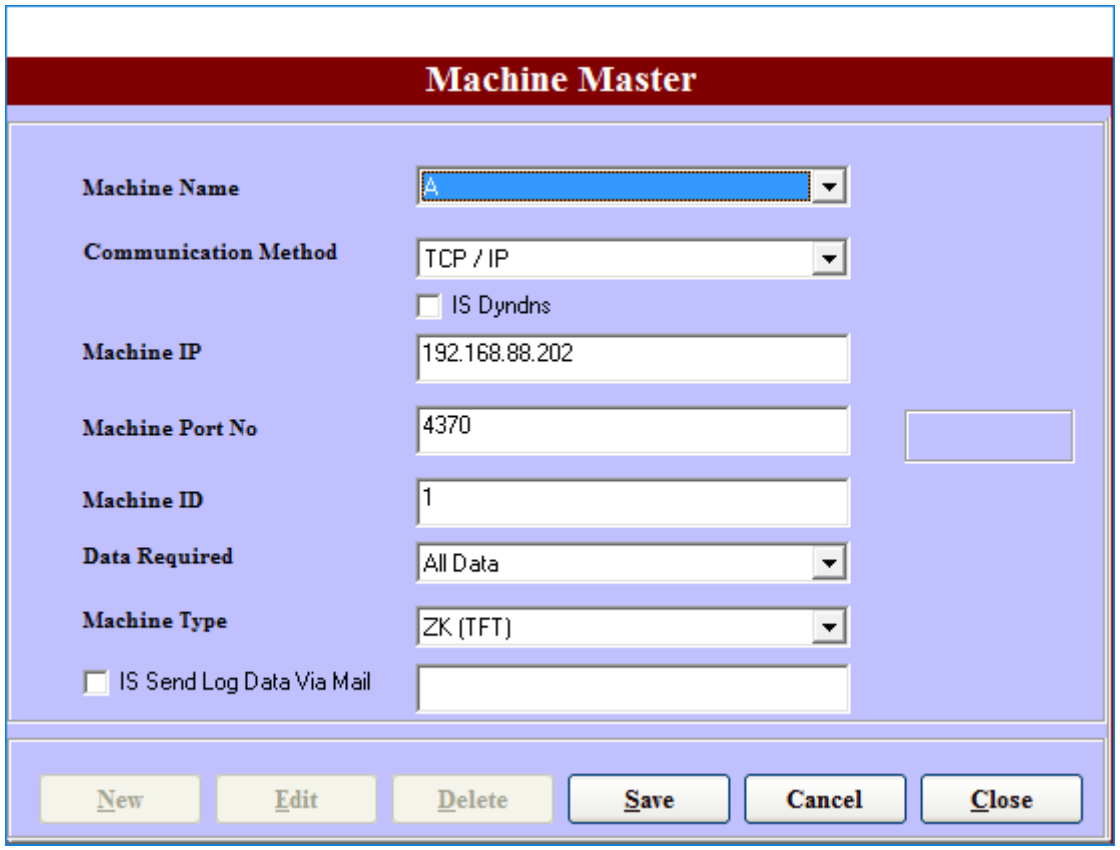

You have to put machine name,machine IP ,Machine ID and Port No. then click on save button to create the master.You can also edit and delete the machine master after selecting the desired machine.

#### *10. Voucher*

Voucher is used for enter some data directly like manual attendance, overstay to overtime,shift change , punch entry for over time & canteen and holiday entry. Whenever you will change anything in shift, over time , etc, you have to use back date entry for generate the reports.

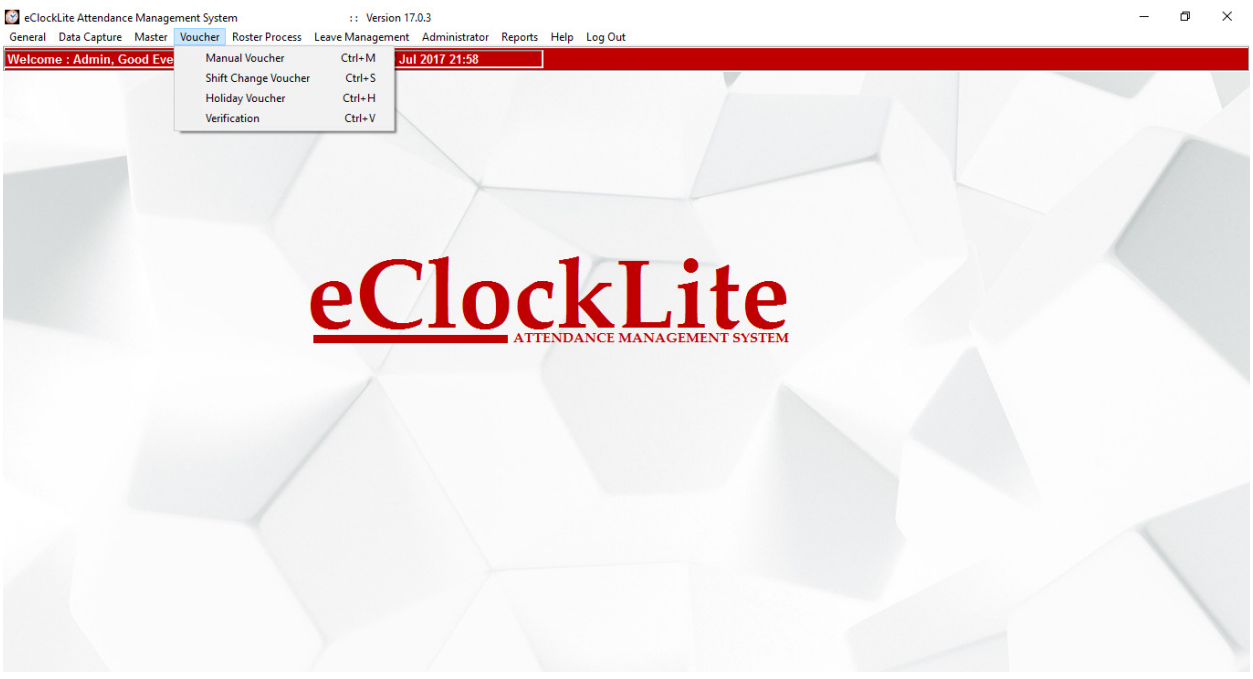

Fig : Main Screen Voucher

#### *10.1. Manually Punch*

When an employee forgot his card, in that case you can mark his attendance present through thisoption in time office software. But when you will generate report, present will show with Manual.There are two options in this punch entry for attendance window. One is punching posting and second is cancel.

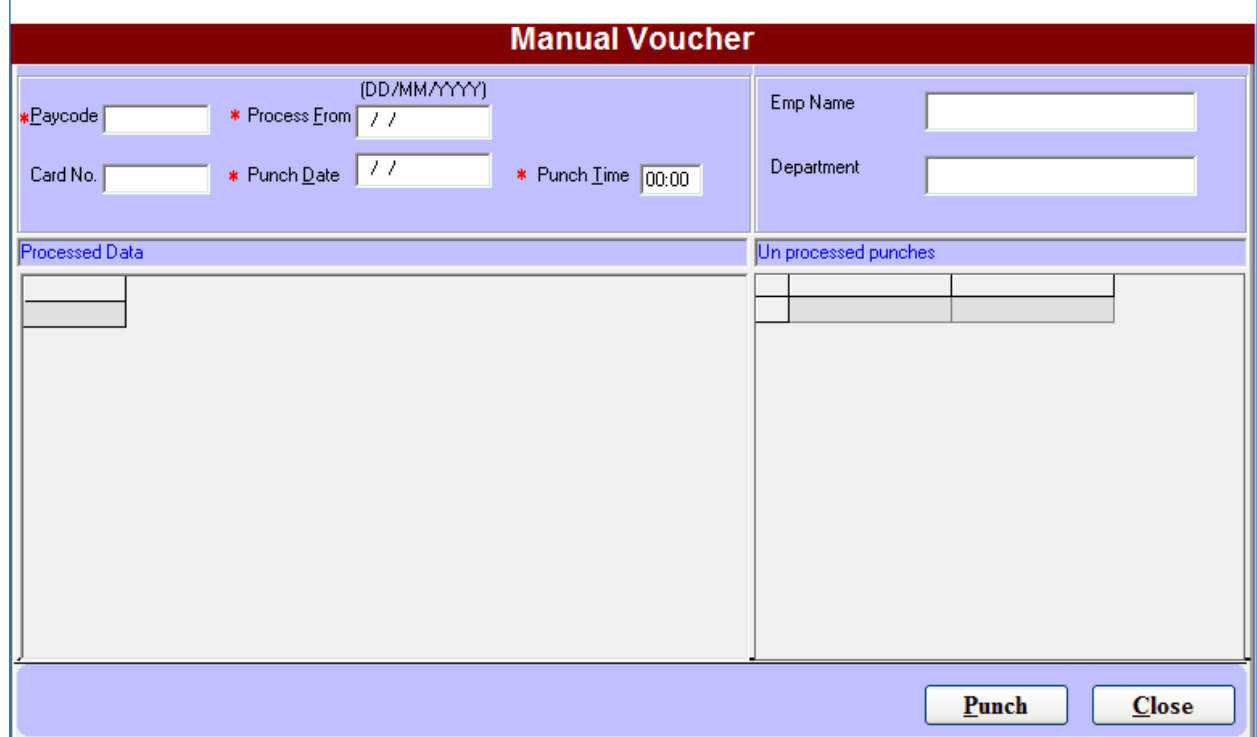

#### Figure: Punch Entry for Attendance

Punch Posting:-Press button Punch posting to make a punch of any employee for the attendance who left the card. For punch entry enter the unique pay code of employee and press tab button of keyboard then card no and employee name and department will automatically show in their respective text boxes. Then enter date for process from then all processed and unprocessed punches will show in the respective grid. Enter date for which date you want punch entry and enter his coming time of office on that day. After all data will filled then press button "Punch posting" then the punch of the employee will save in the system. When you see the attendance report of that employee present will show manual.

Close:-Press button close to close the punch entry for attendance window.

#### *10.2. Leave Voucher*

You can use this voucher to enter any type leaves or tours for a single or group of employees for a single or multiple days. Before using this voucher, you should make sure that, all possible leaves are defined in the leave master.

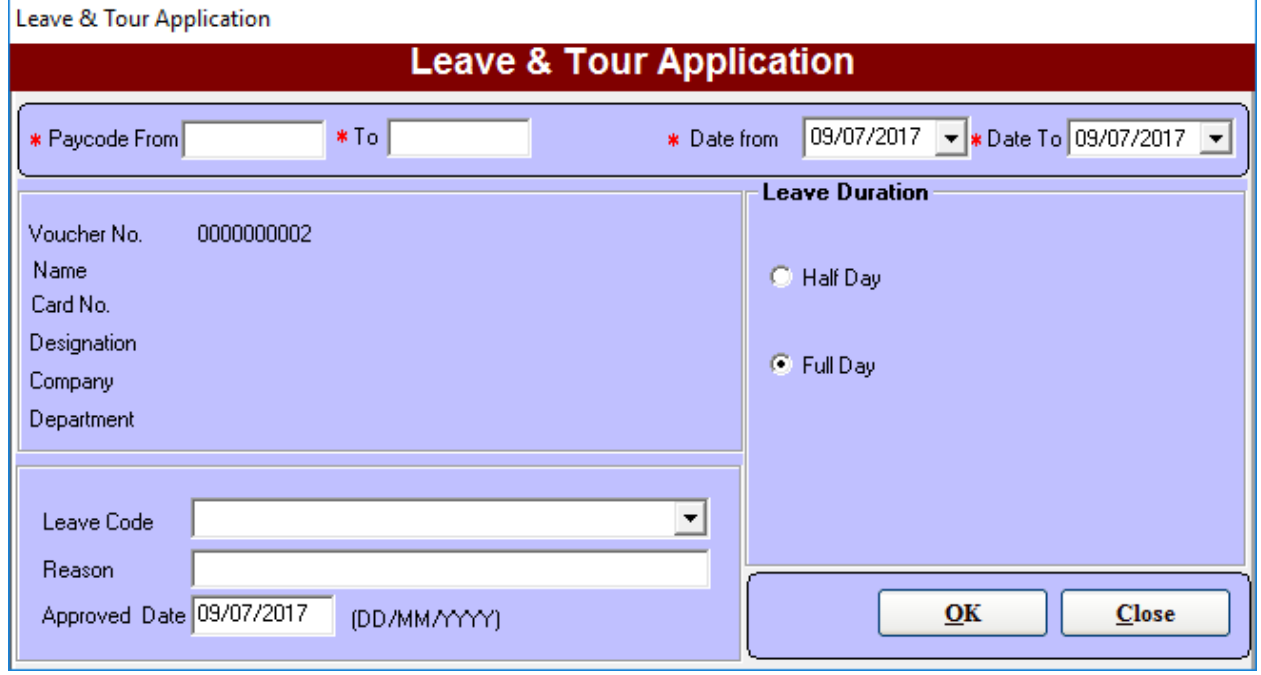

Figure : Leave Voucher

Once you give the pay code (single or range) and date you will select for leave then you have to select leave duration of quarter, half day, three fourth and full day. You have to select leave code, reason and also enter approved date

#### *10.3. Leave Accural*

You can put opening balance in the starting of the year by using this option. Enter pay code of that employee you want to put opening balance.

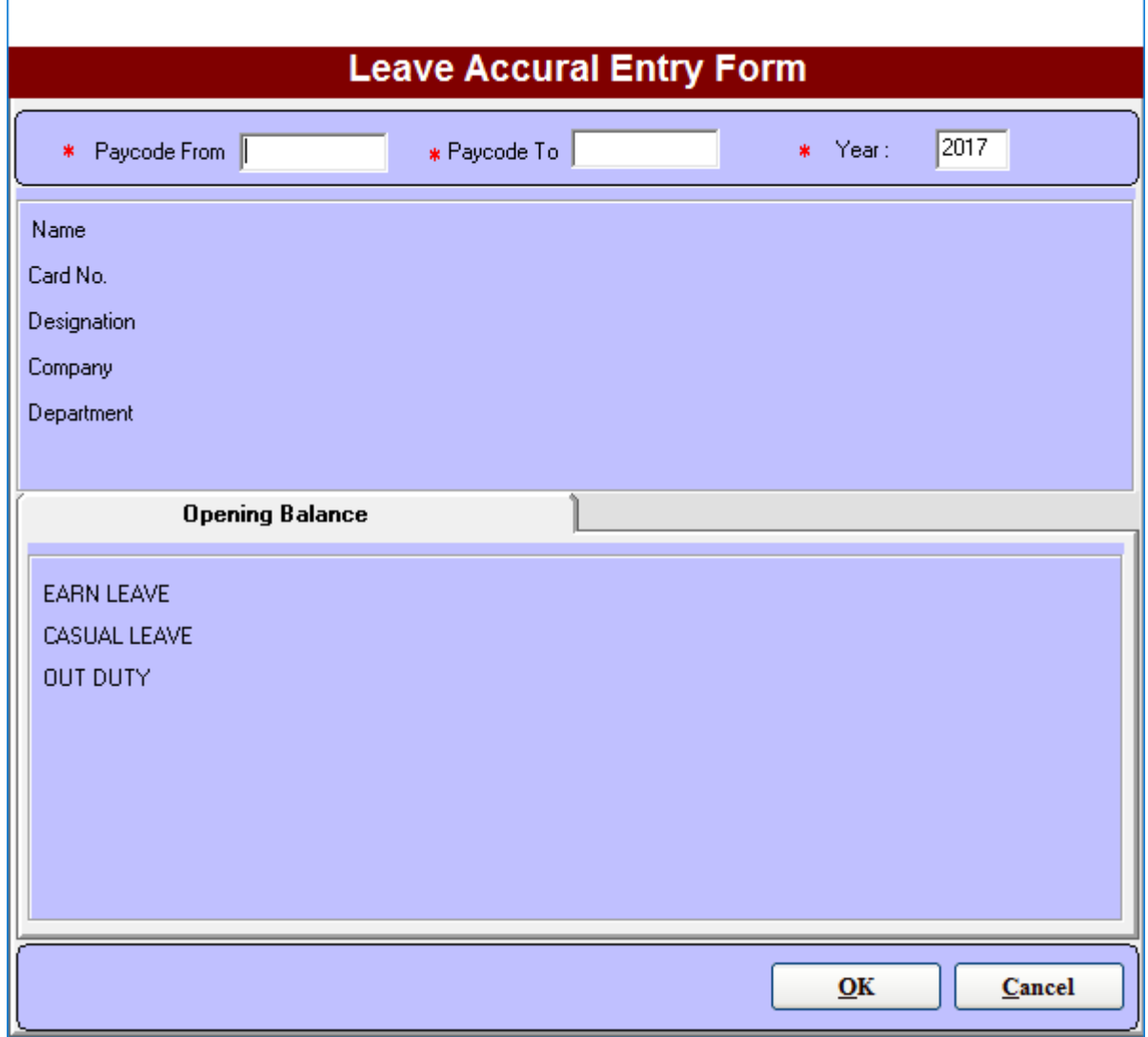

Figure: Leave Accrual

#### *10.4. Shift ChangeVoucher*

You can directly change shift for a particular day through this window. There are two buttons in the shift change window "Change" and "Close".

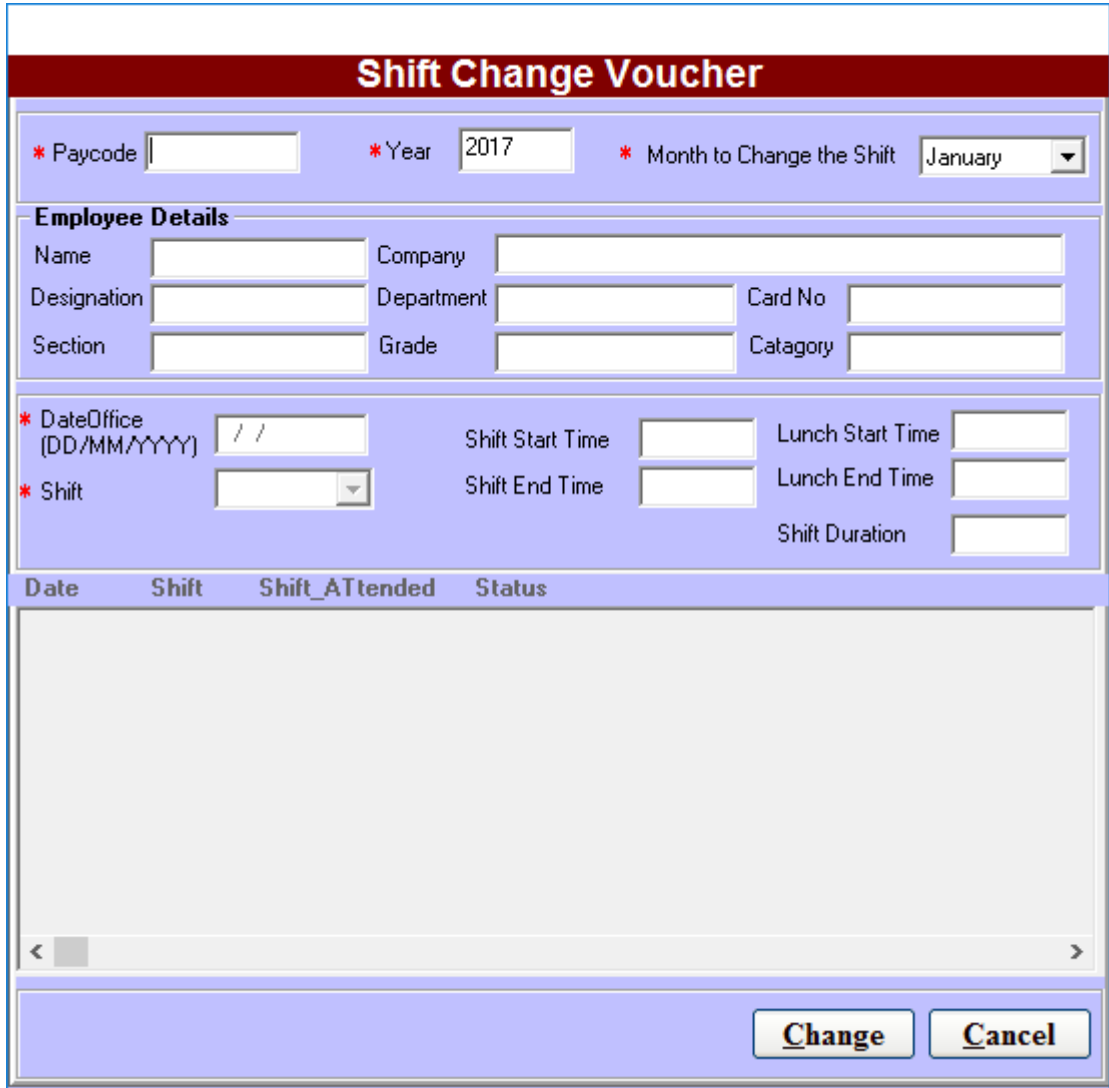

Figure : Shift Change Voucher

Change:- For change the shift of the employee, click on the change button. Before clicking on the change button you have to fill some information. Enter the Unique paycode of the employee and press tab button of the keyboard, then all the information of the employee will automatically in the related fields, then enter the year in which you want to shift change and select the month from the dropdown list then a list will generate in the left side of the window, in the list date, shift, shift attended, and status will show. Choose the date from the list which you want to change. After clicking on the date of the list the date will show in the date office textbox. Then select the shift in which employee will work from the dropdown list. After selecting the shift the shift information will show in the related textboxes. Then press button change to change the shift.

Close:-Press button close to close the shift change window.

#### *10.5. Holiday Voucher*

You can create/insert holiday from holiday Voucher

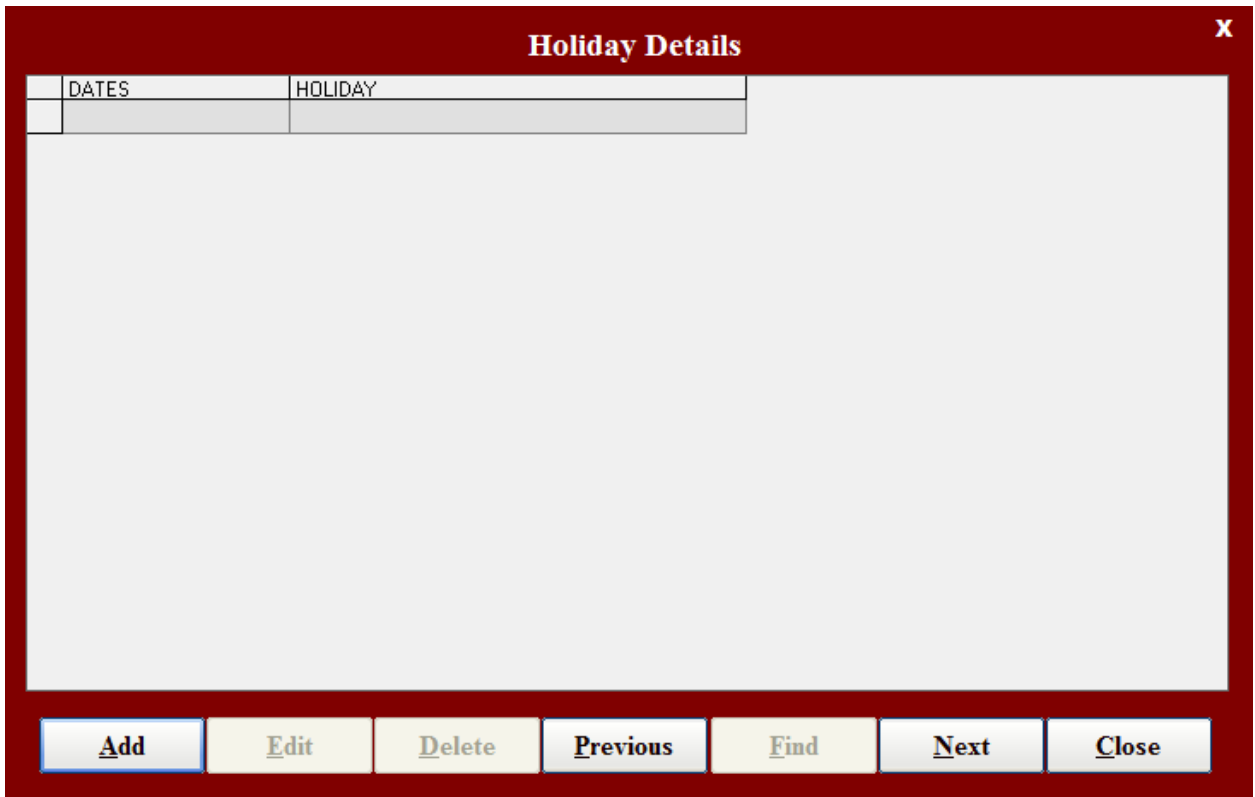

Fig : Hloiday Voucher –I

At Time of holiday entry don,t forget to select company & Department from selection

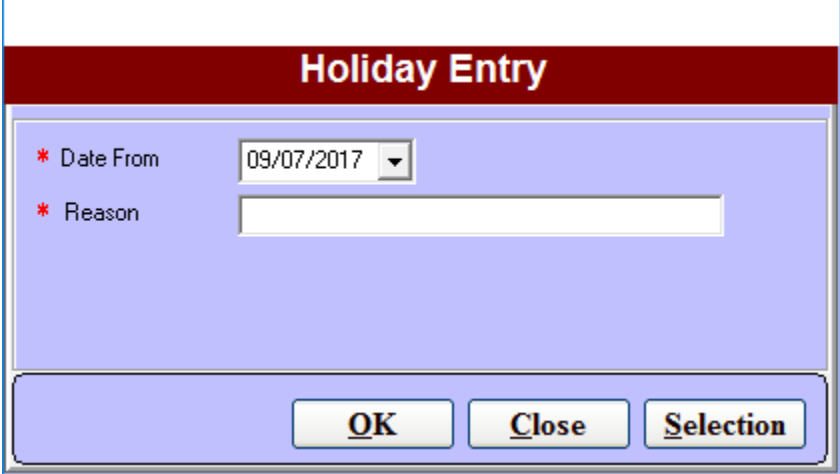

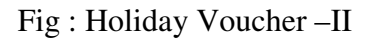

#### *10.6. WO Verification*

Before taking any general report you have to run this option for marking absent on weekly Off / Holiday if the employee is absent before and after the weekly Off / Holiday and this will effect only if you will tick on time office policy like No of weekly off is 3,Is auto absent allowed Yes, mark AWA (Absent Weekly off Absent) as AAA.

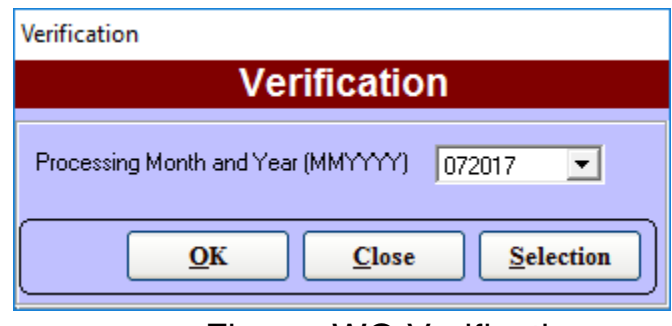

**Figure: WO Verification** 

#### *11. Register Process*

You Can Create register creation /updation and data re calculation from this menu.

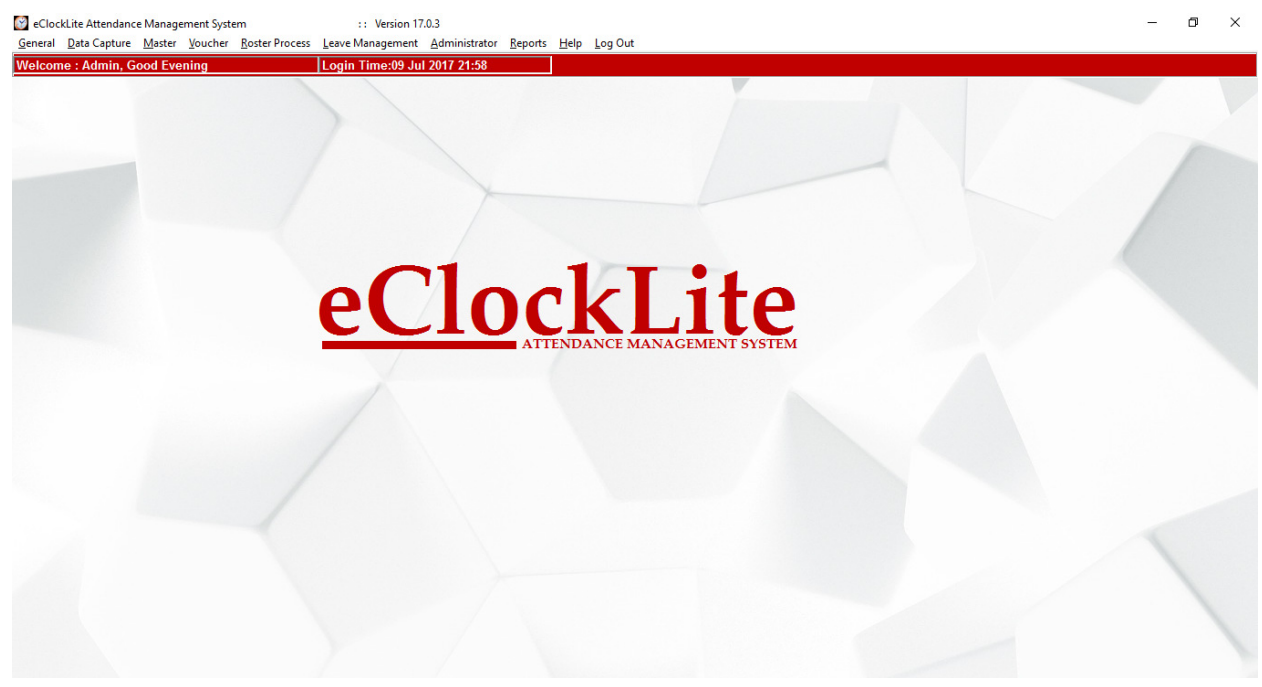

Fig : Register process

#### *11.1. Register Creation*

You have to create register for each and every employee of your organization. It will create for full year from the date of joining of employee .again every new year you have to create this for all employee. There is also a selection to run this process for selected employee.

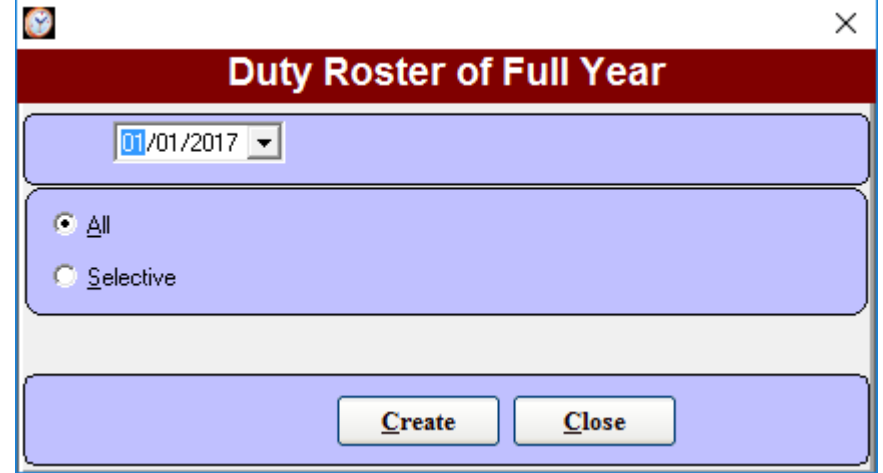

#### *11.2. Register Updation*

Whwn you have done any changes in time office policy or shift policy of employee then you have to update the register from this option.

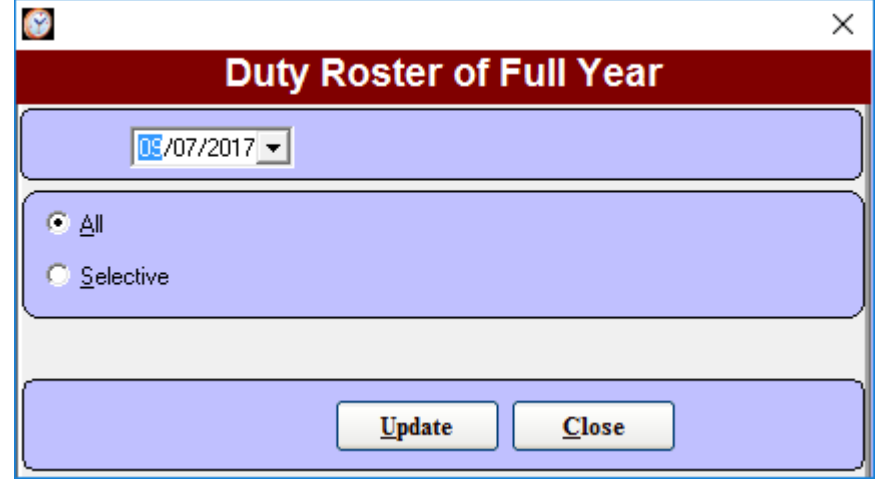

Fig : Register Updation

#### *11.3. BackDay Processing*

If you manually mark in attendance , overtime, shift change window then you have to run this process

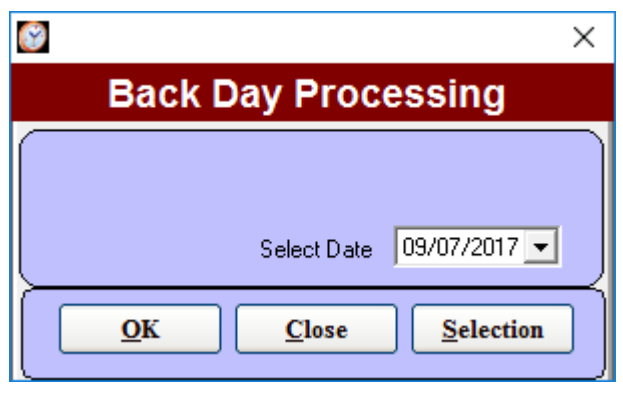

Fig : Back Date processing

#### *11.4. Data Process*

If Time office software is running and you want to generate report after capturing punching data , you have to run re-processing and punching data will automatically set at their places.

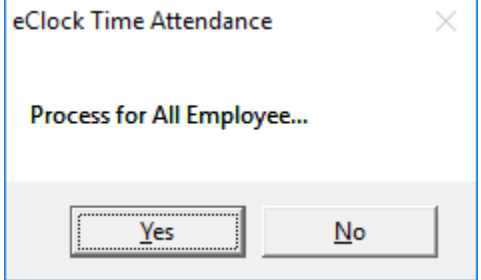

#### *12. Payroll*

From this menu you can do the payroll related setting and Payroll processing.

Figure: ReProcessing

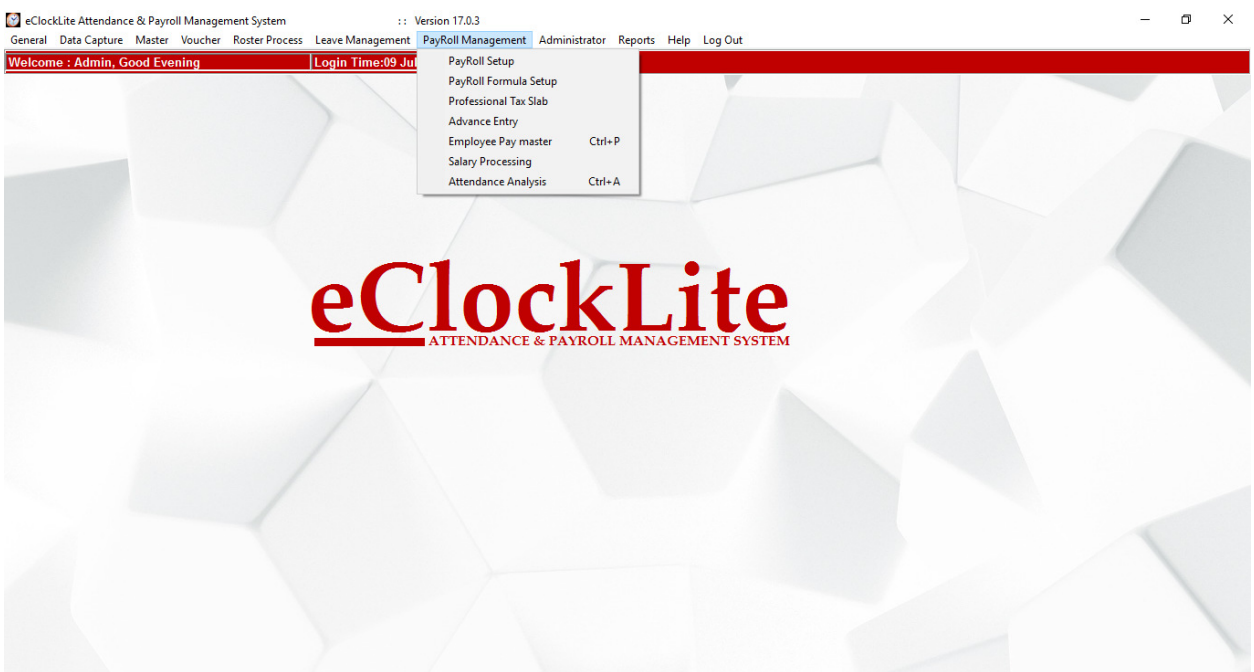

Fig : Payroll Management

#### *12.1. Payroll Setup*

You can do the ESI,PF, and other earning & deduction setting from here.

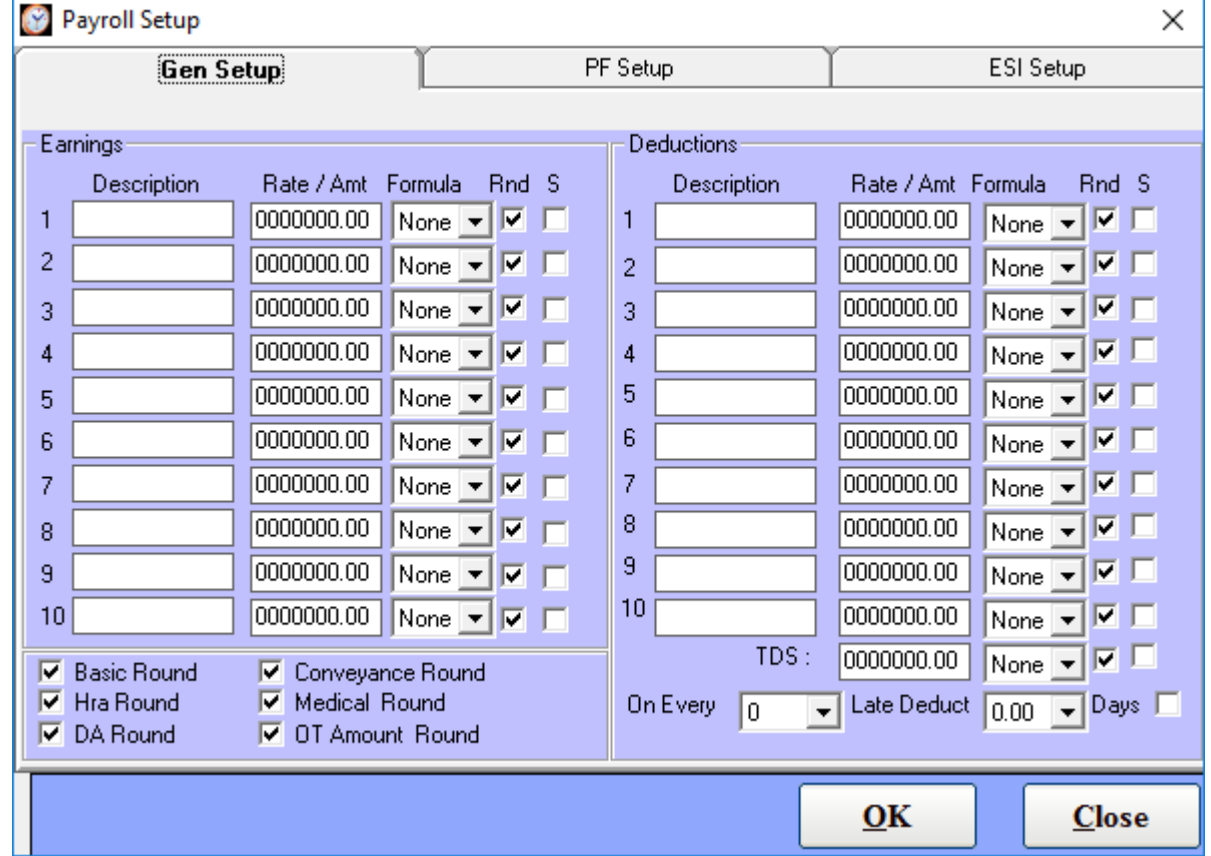

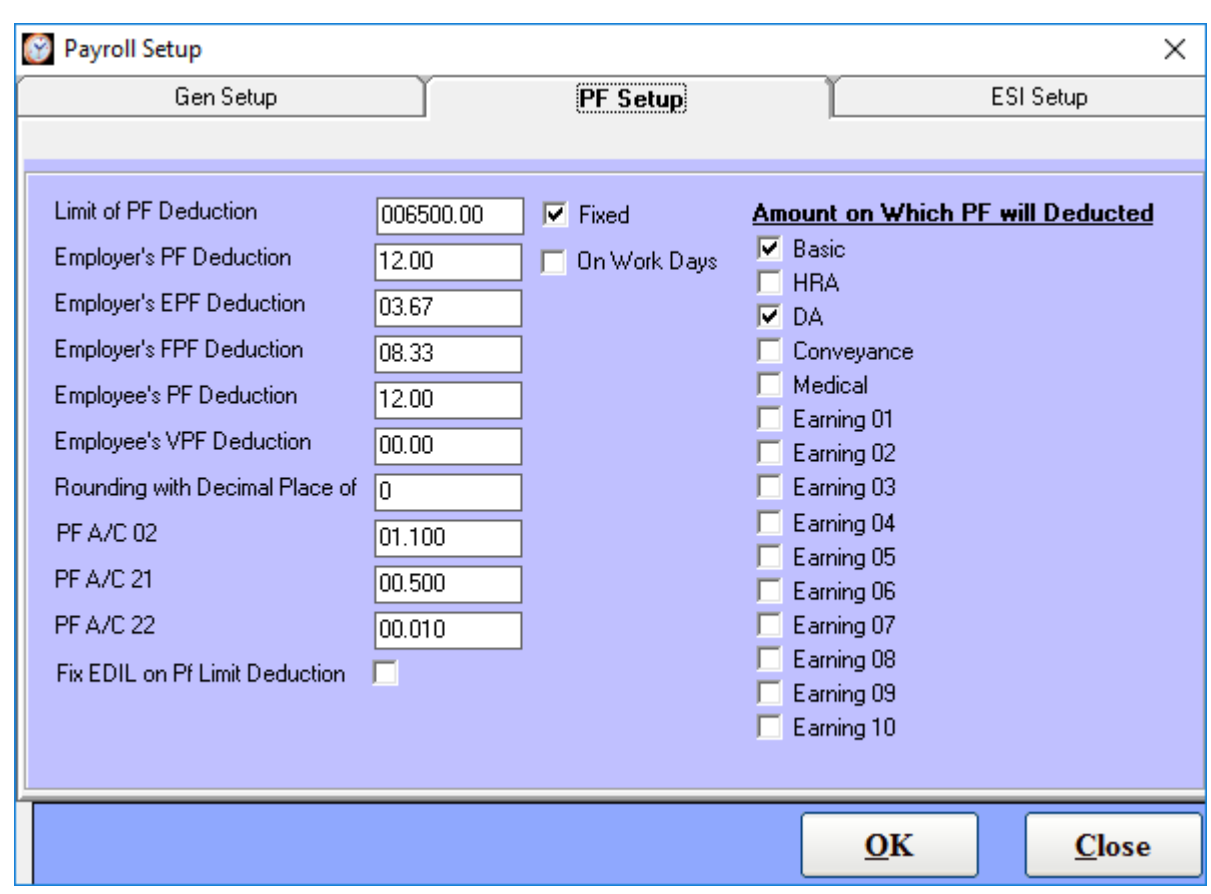

Fig : Earning & deduction setting

Fig : PF Setting

PF Setup: In PF setup, employer can set limit of basic salary on which PF from the employee salary.

\_ By tick on fixed on limit of basic salary will be fixed.

\_ You can set percentage of PF deduction will be deducted from employer's account.

This PF will be deducting into 2 parts.

1. Percentage of Employee PF (EPF) will deduct from employer's account.

2. Percentage of Family PF (FPF) will deduct from employer's account.

\_ Employee's PF deduction: This percentage of amount will be deduct from employee's salary.

\_ PF A/C 02, PF A/C 21, and PF A/C 22: Some amount of PF will be deposited in government's account.

\_ Amount on which PF will deduct: you can select option on which you want to deduct PF.

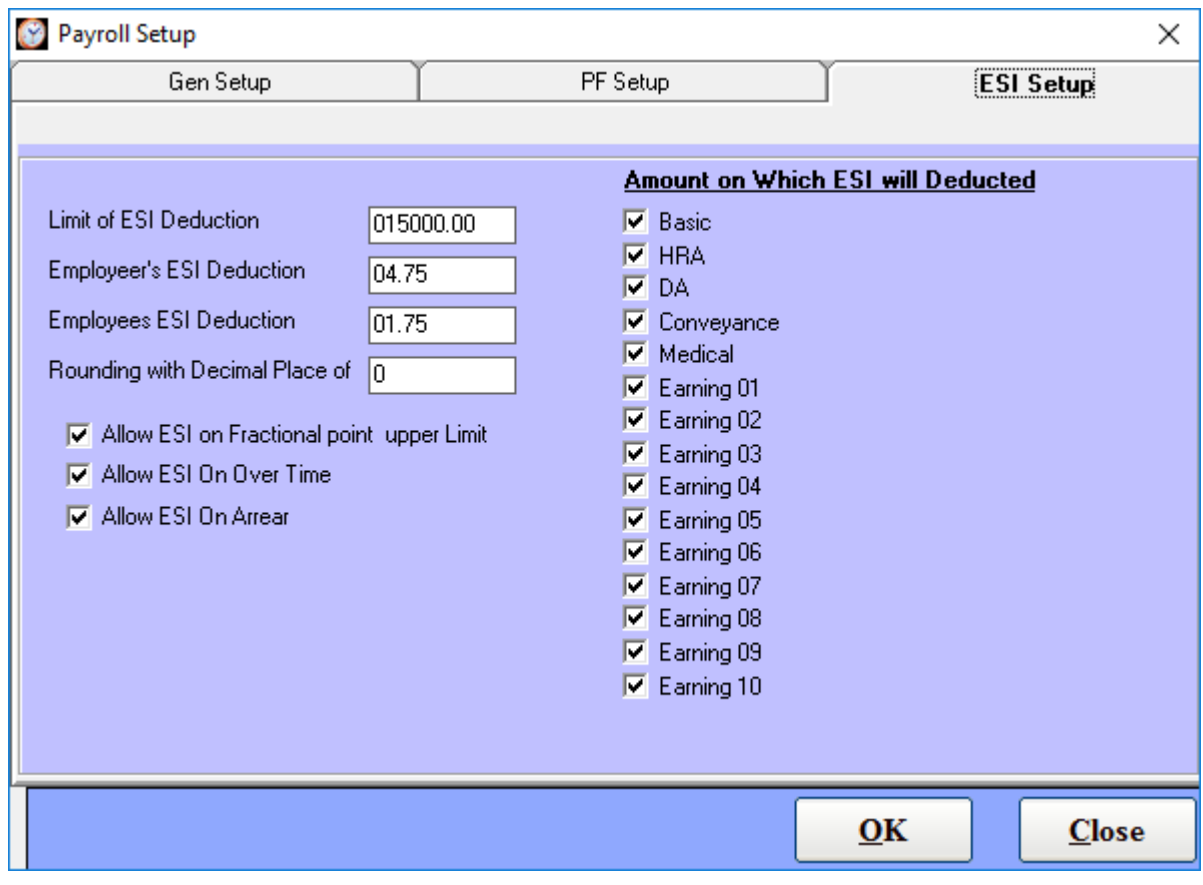

Fig : ESI Setting

ESI Setup: This option is used for ESI setup.

\_ Limit of ESI deduction: You can set a amount of salary on which you can deduct ESI.

\_ Employer's ESI deduction: Percentage of ESI which will be deducted from employer's account.

\_ Employee's ESI deduction: Percentage of ESI which will be deducted from employee's account.

\_ Allow ESI on Over Time: Check on this box and allow ESI on overtime.

\_ Allow ESI on Arrear: check on this box and allow ESI on arrear. Amount on which ESI will be deducted: By check selective boxes on which you want to deduct ESI.

#### *12.2. Payroll formula Setup*

You can Create formula for earnings,deduction,TDS & Overtime from this window.But You have to use the above given buttons.

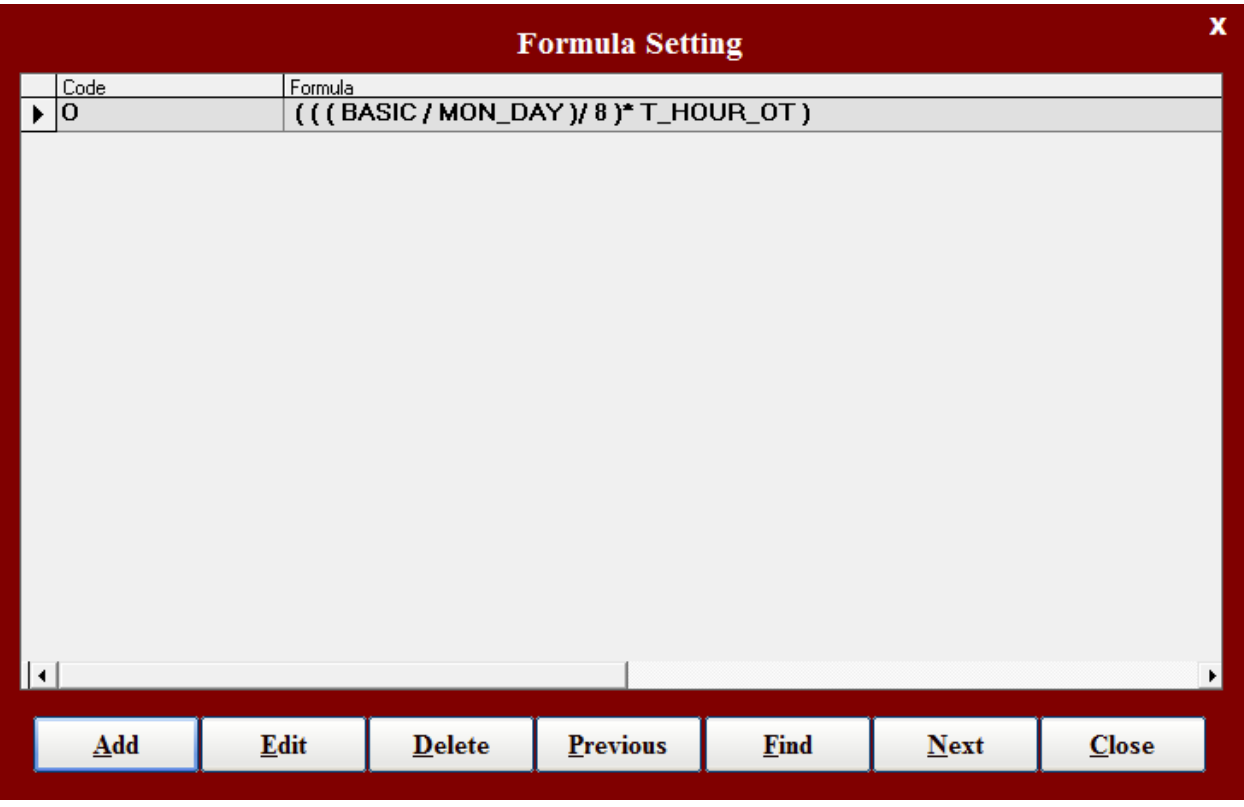

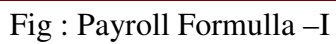

| Formula Setting                                          |              |            |         |           |  |  |  |  |  |  |  |
|----------------------------------------------------------|--------------|------------|---------|-----------|--|--|--|--|--|--|--|
| <b>Formula Setup</b>                                     |              |            |         |           |  |  |  |  |  |  |  |
|                                                          |              |            |         |           |  |  |  |  |  |  |  |
| <b>BASIC</b>                                             | C.L.         | DEDUCT_1   | EARN_1  |           |  |  |  |  |  |  |  |
| DA.                                                      | S.L.         | DEDUCT_2   | EARN_2  |           |  |  |  |  |  |  |  |
| <b>HRA</b>                                               | PL_EL        | DEDUCT_3   | EARN_3  |           |  |  |  |  |  |  |  |
| <b>MED</b>                                               | OTHER_LV     | DEDUCT_4   | EARN_4  |           |  |  |  |  |  |  |  |
| CONV                                                     | LEAVE        | DEDUCT_5   | EARN_5  | $\ddot{}$ |  |  |  |  |  |  |  |
| PRE                                                      | <b>TDAYS</b> | DEDUCT_6   | EARN_6  |           |  |  |  |  |  |  |  |
| ABS                                                      | T_LATE       | DEDUCT_7   | EARN_7  | ×         |  |  |  |  |  |  |  |
| HId                                                      | T_EARLY      | DEDUCT_8   | EARN_8  |           |  |  |  |  |  |  |  |
| WEEKLY_OFF                                               | OT_RATE      | DEDUCT_9   | EARN_9  | 7         |  |  |  |  |  |  |  |
| LATE                                                     | MON_DAY      | DEDUCT_10  | EARN_10 |           |  |  |  |  |  |  |  |
| EARLY                                                    | T_HOUR_OT    | <b>TDS</b> |         |           |  |  |  |  |  |  |  |
|                                                          |              |            |         |           |  |  |  |  |  |  |  |
|                                                          |              |            |         |           |  |  |  |  |  |  |  |
| Formula Code 0  v  (((BASIC / MON_DAY )/ 8)* T_HOUR_OT ) |              |            |         |           |  |  |  |  |  |  |  |
| 0K<br><b>Clear</b><br><b>Close</b>                       |              |            |         |           |  |  |  |  |  |  |  |

Fig : Payroll Formulla -II

#### *12.3. Employee Pay Master*

Like time office Master, you have to do master feeding of all active employees in payroll software. There are following button in employee setup:

Add: By using this button, you have to create new employee setup.

Enter payroll code in this setup. This payroll code should be unique.

- \_ You have to set Basic salary for an employee.
- \_ Enter PF No., ESI No and PAN No.
- \_ You can select payment to employee by cash or by cheque or by Bank.
- \_ Enter employee's account no.
- \_ You can set employee's working on daily wages or on roll or piece rate.
- \_ You can set DA, Conveyance, medical and HRA on per day basis or fixed for month.

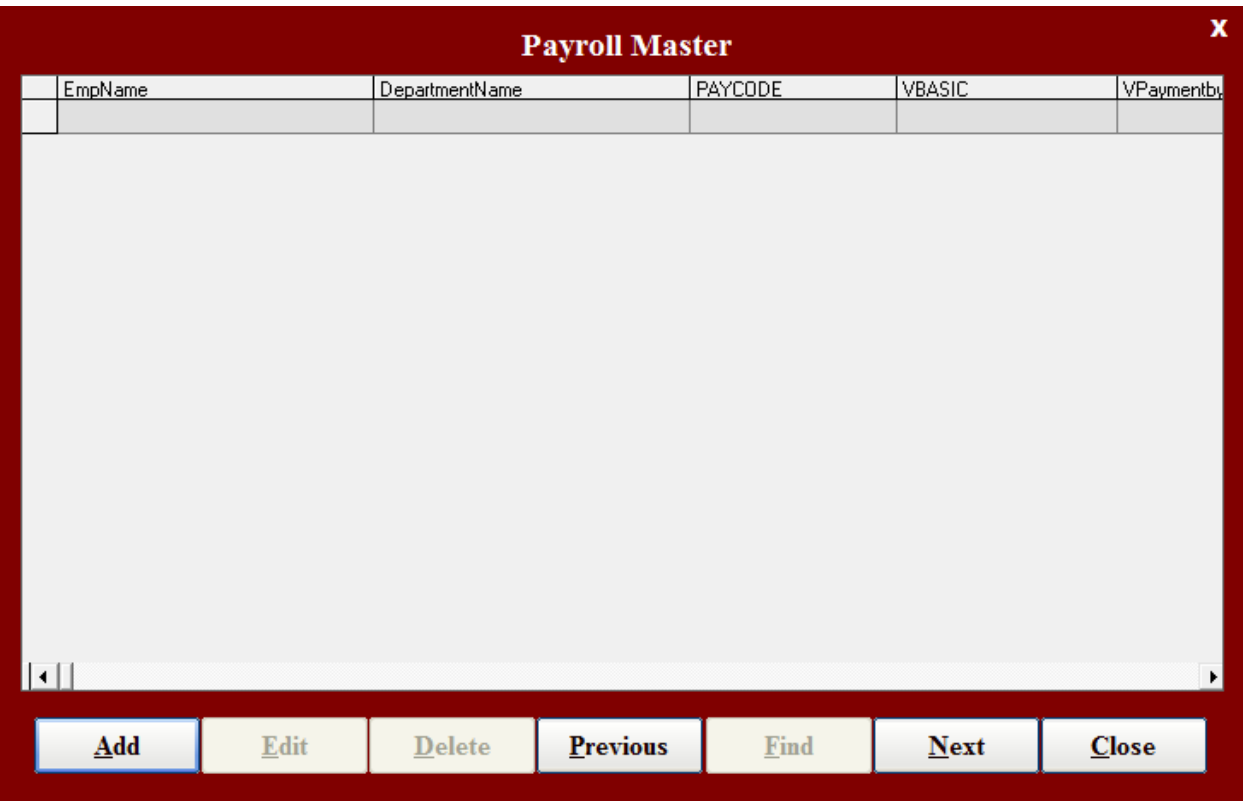

Fig : Employee Pay Master -I

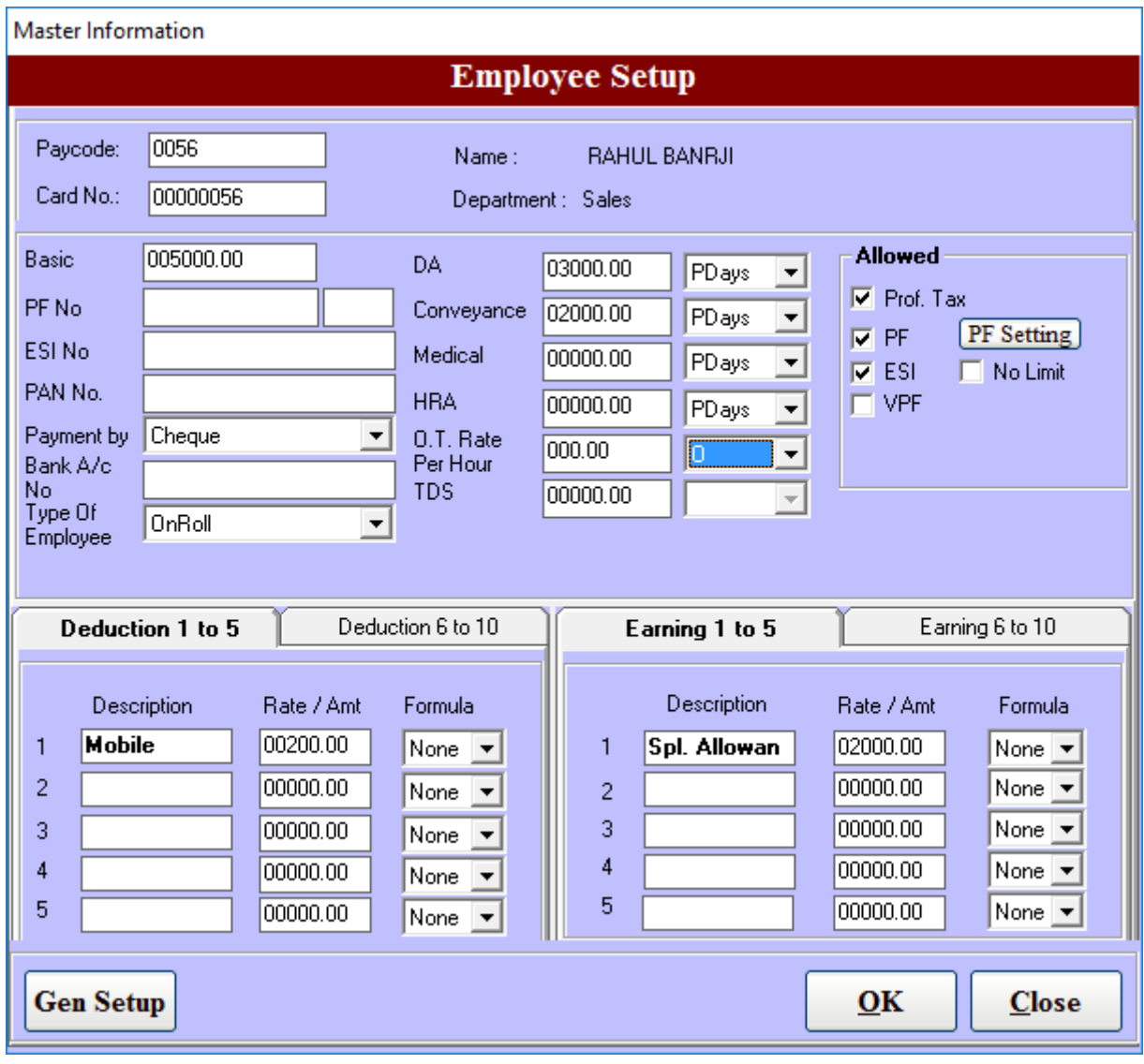

Fig : Employee Pay Master -II

You can to enter paycode and basic code first then do the other master setting as applicable.

#### *12.4. Salary Process*

By using this option, you can process for attendance data. There is three types of data, you can process:

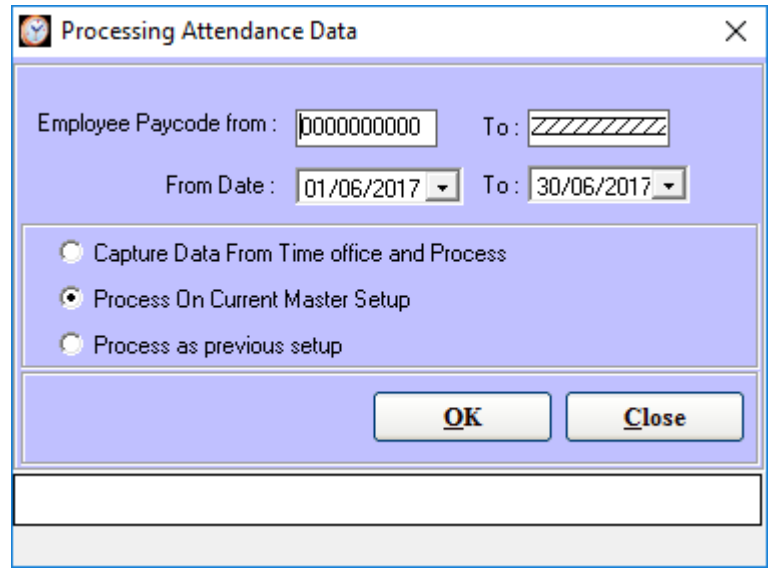

Fig : salary Process

- 1. Capture Data from Time Office and process: If you want to give salary to employee for actual days, you have to run this process.
- 2. Process on Current Master Setup: if you have made entry on performance analysis and process this option, report will generate on this captured data.
- **3.** Process on Previous Data: If you want to see report for previous month, run this process.

#### *12.5. Attendance Analysis*

By using this window you can maintain an employee's data. You can set how many days that employee worked? His absent, his OT hours, Late hours, Early hours, WO, CL,SL,PL/EL, Other leave, Late days, Early days,Holiday.

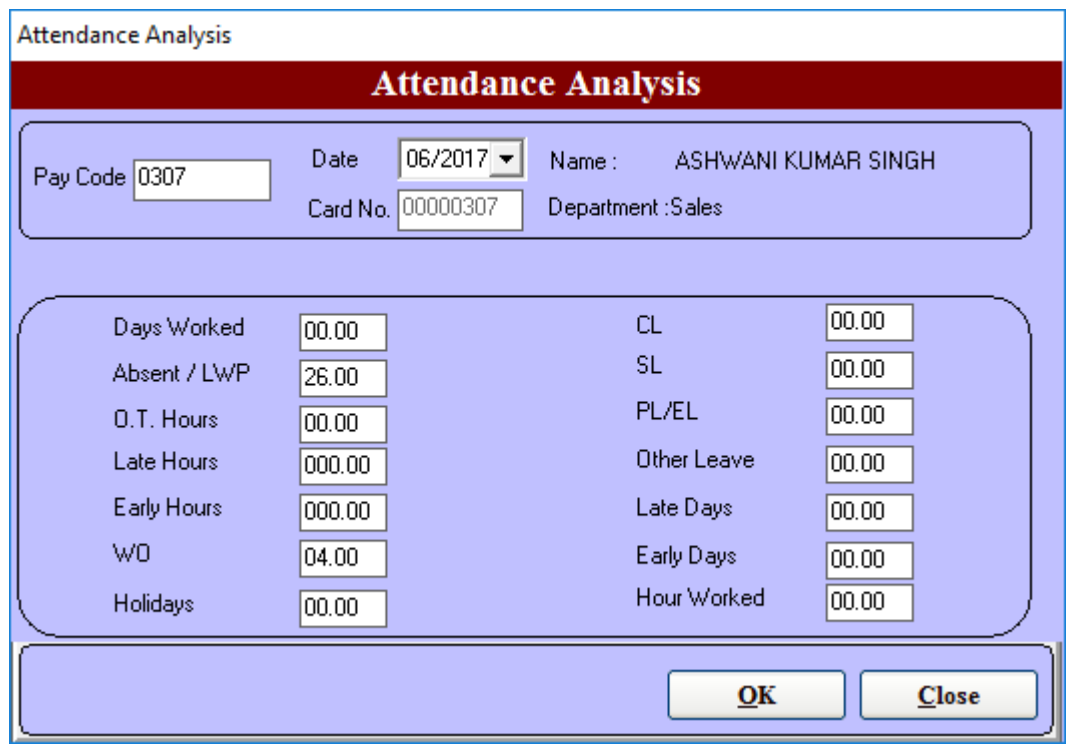

Fig : Attendance Analysis

#### *13. Administrator*

You can do admin related setting from this menu

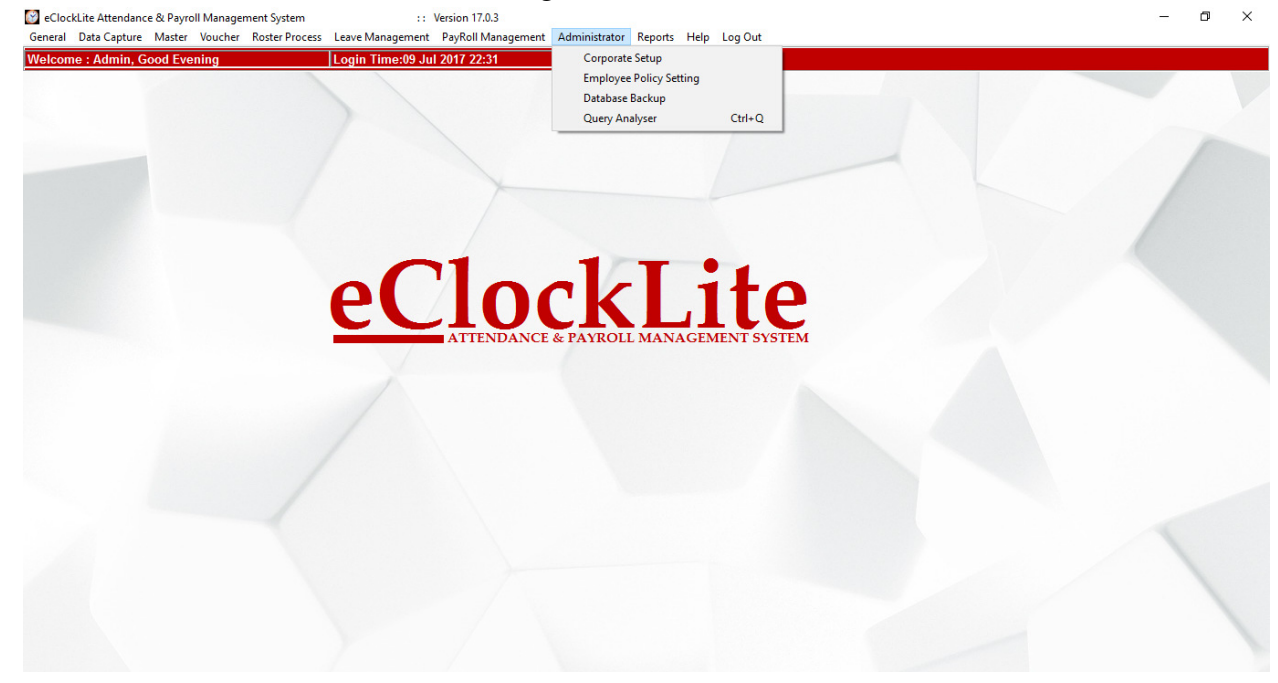

#### Fig : Administrator

#### *13.1. Corporate Setup*

Each company has its own policy for time office setup. This time office setup will work for all employee.

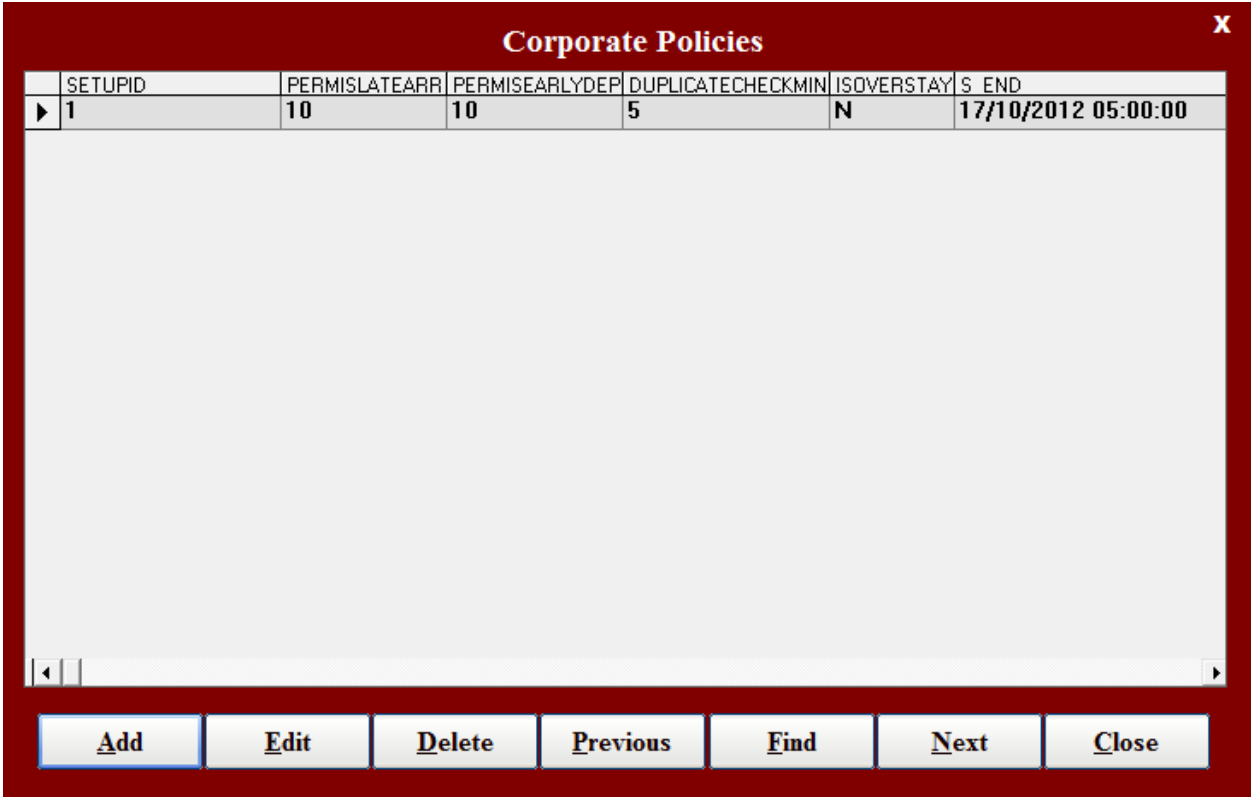

Fig : Corporate Policy – I

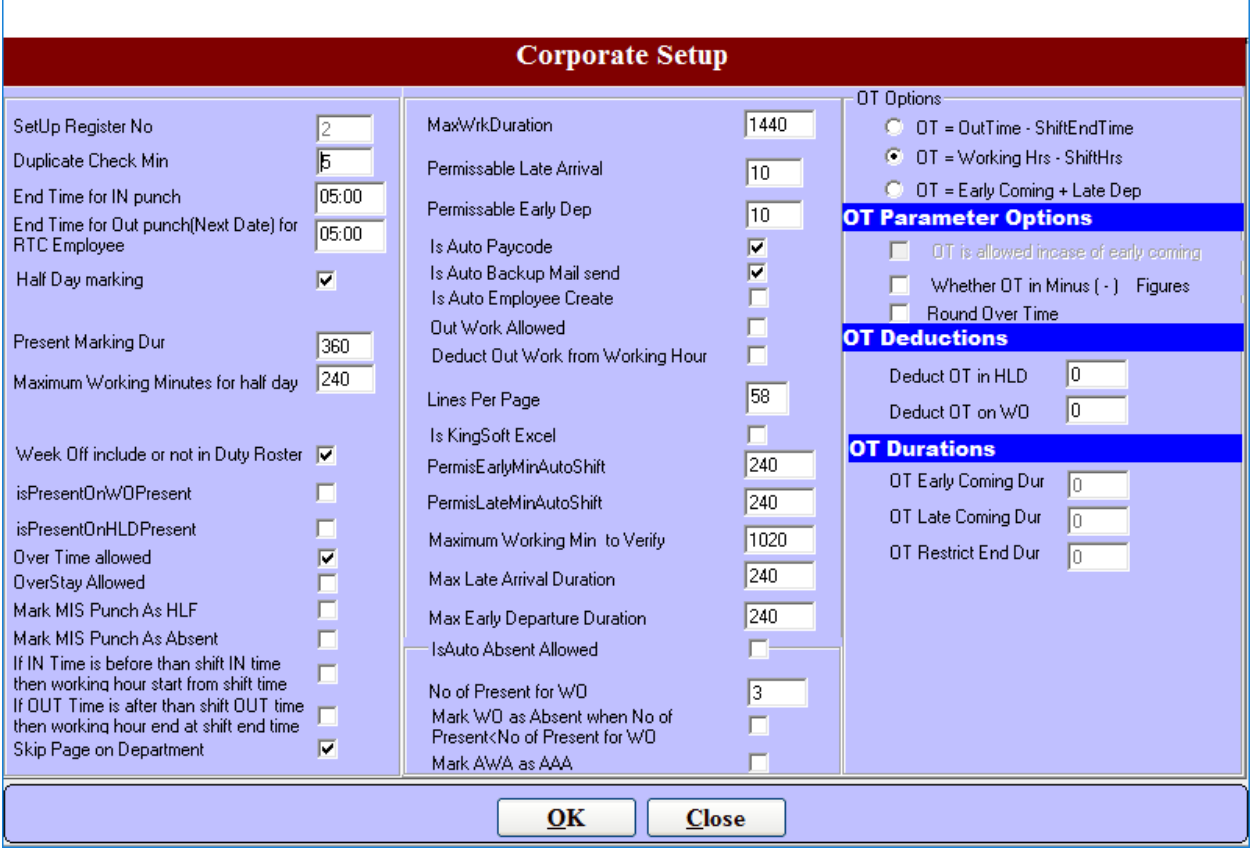

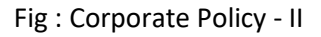

#### *13.2. Employee Policy Setting*

If you want to change in time shift policy for all employees or selected employees in employee master, use this option. If you change in permissible late arrival, permissible early departure and maximum working hours in a day and press button save to save these information only.

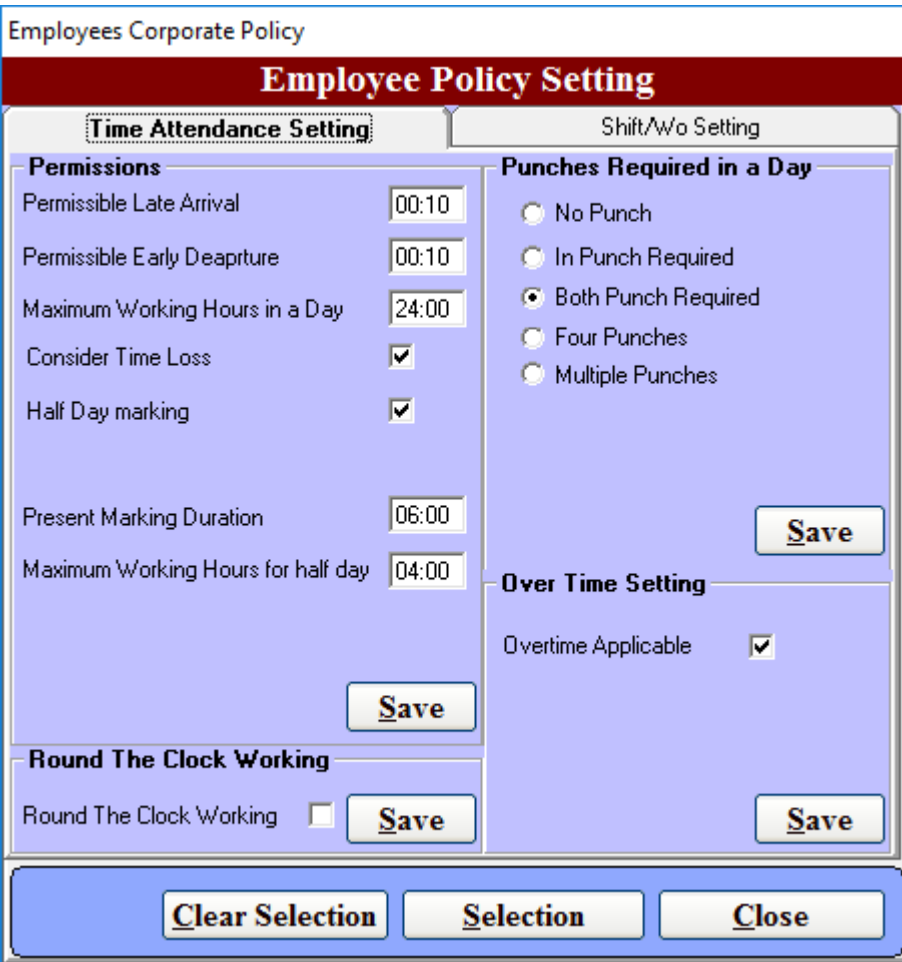

Fig : Time Office Setting

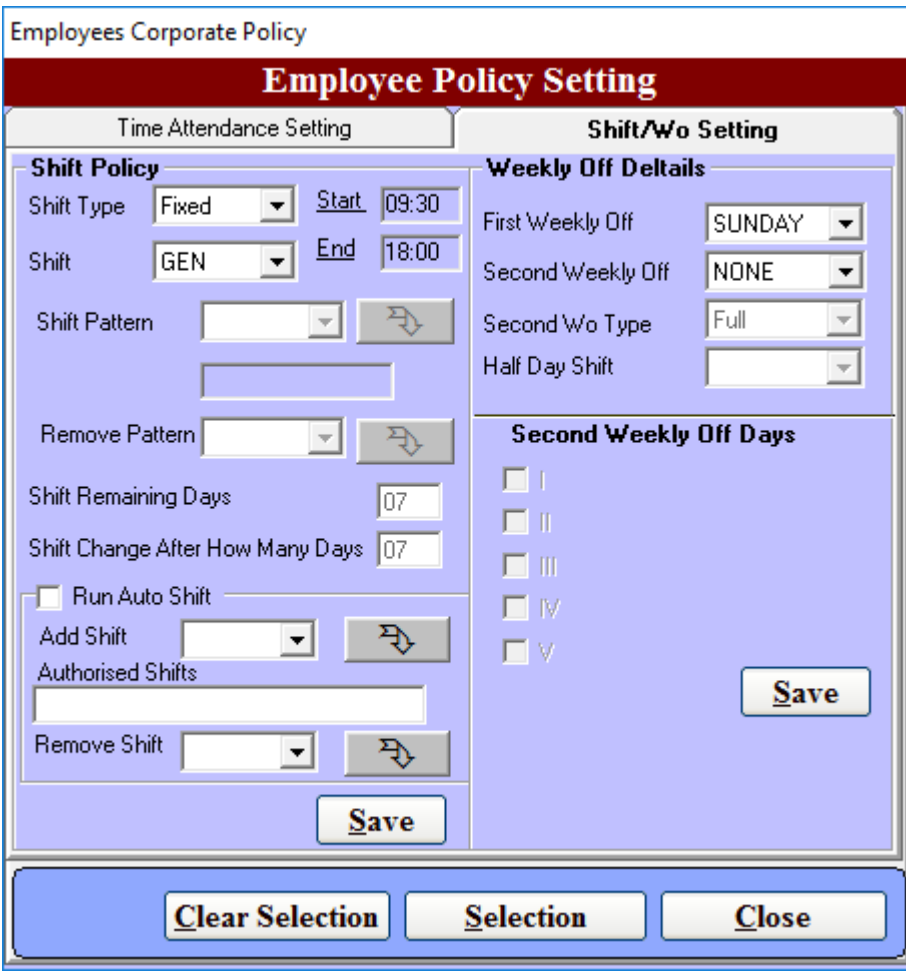

Fig : Shift Policy Setting

#### *13.3. Query Analyser*

You can run your MS Access (Database) Query form this window to view ,update record,Delete Records etc. directly form database.

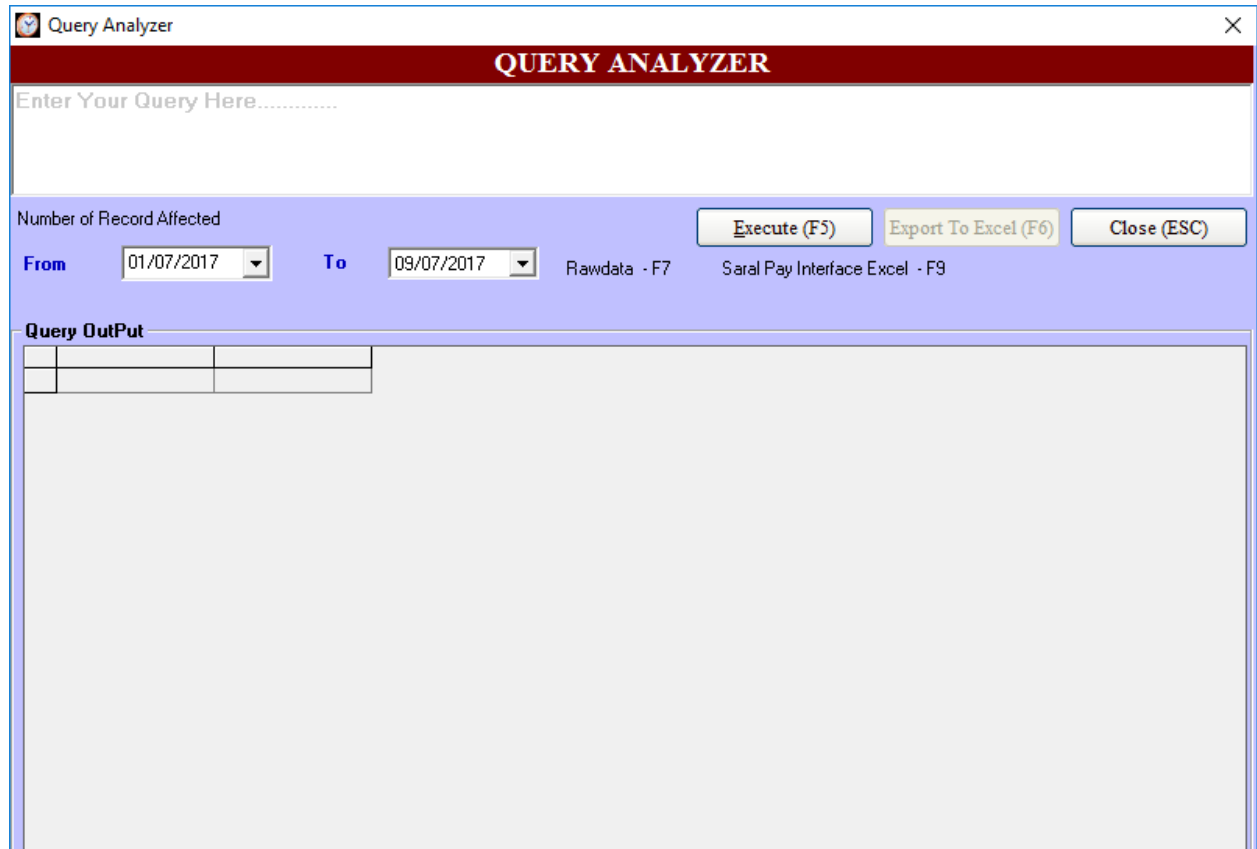

Fig : Query analyser

#### *13.4. Update Database*

By using this option you can update data base.

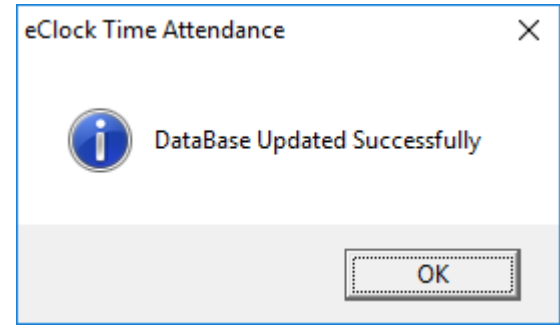

#### Fig : Update Database

#### *14. Reports*

From this Menu you can generate time attendance & Payroll report.

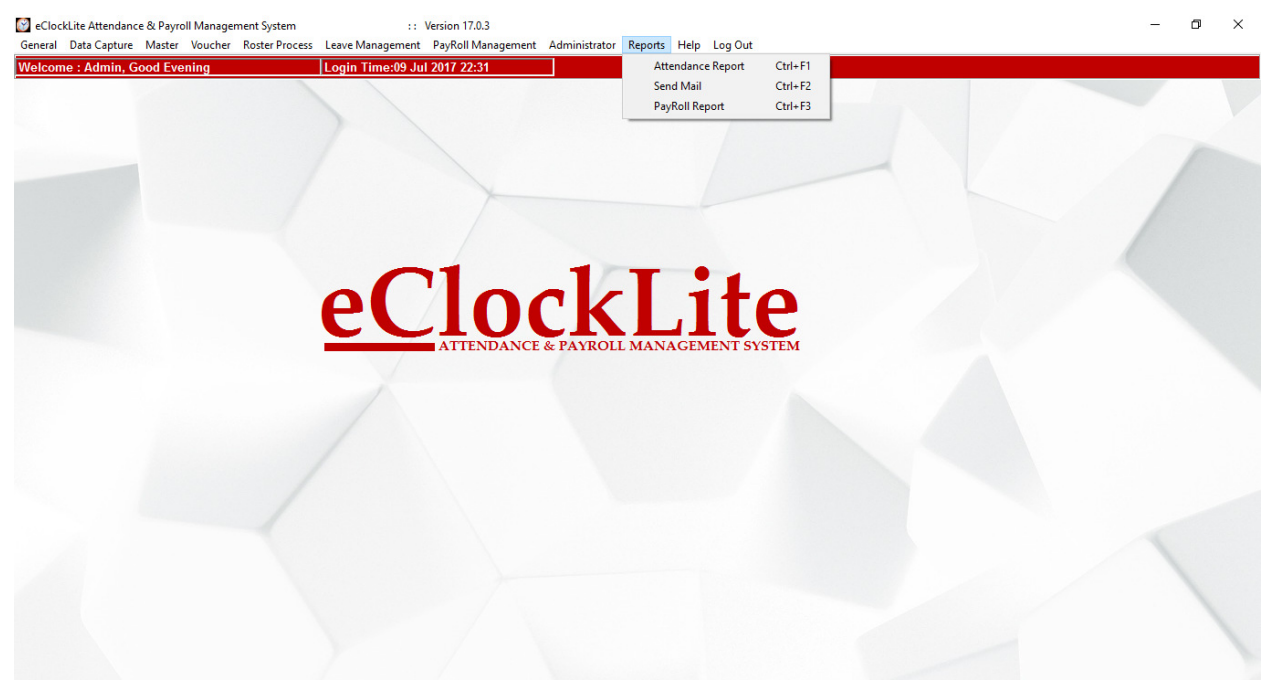

Fig : Report

#### *14.1. Attendance Report*

You Can generate the below mention time attendance report in both text and excel format.

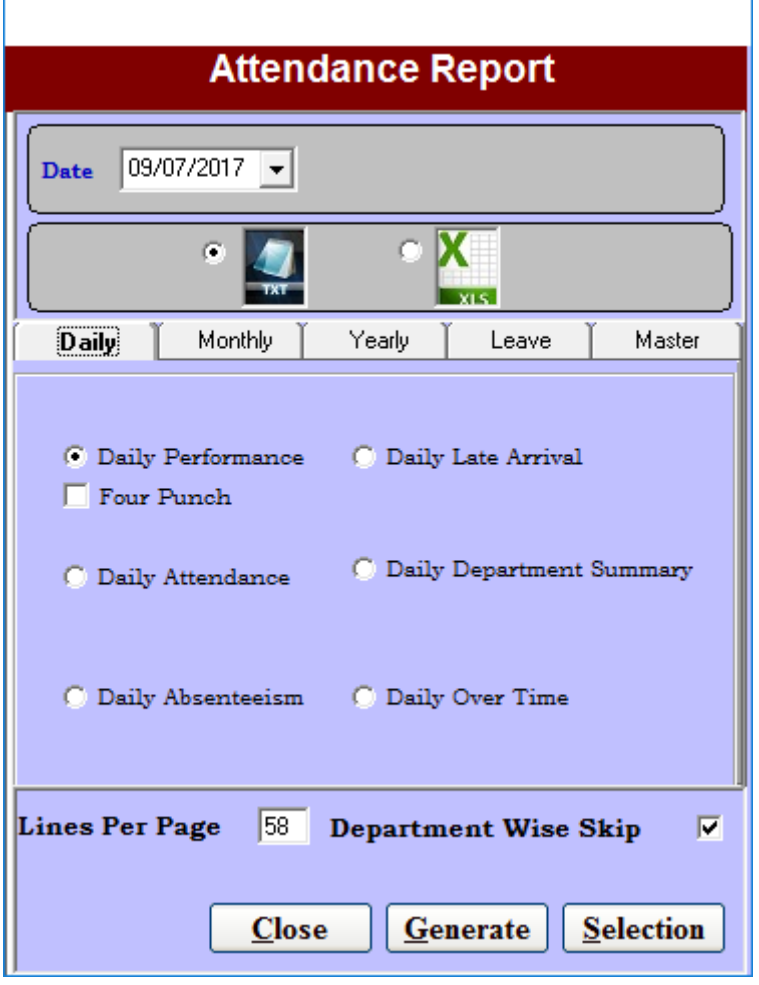

Fig : Attendance Report

#### *14.2. Send Mail*

You can send the below mention report directly through mail to each department head of their own department staff & worker only.

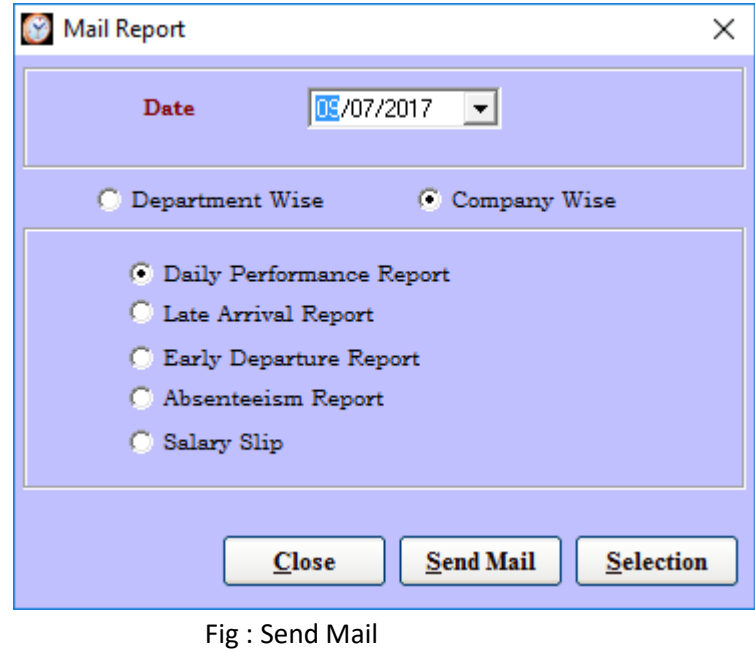

#### *14.3. Payroll Report*

You can generate the below four payroll report from this window.

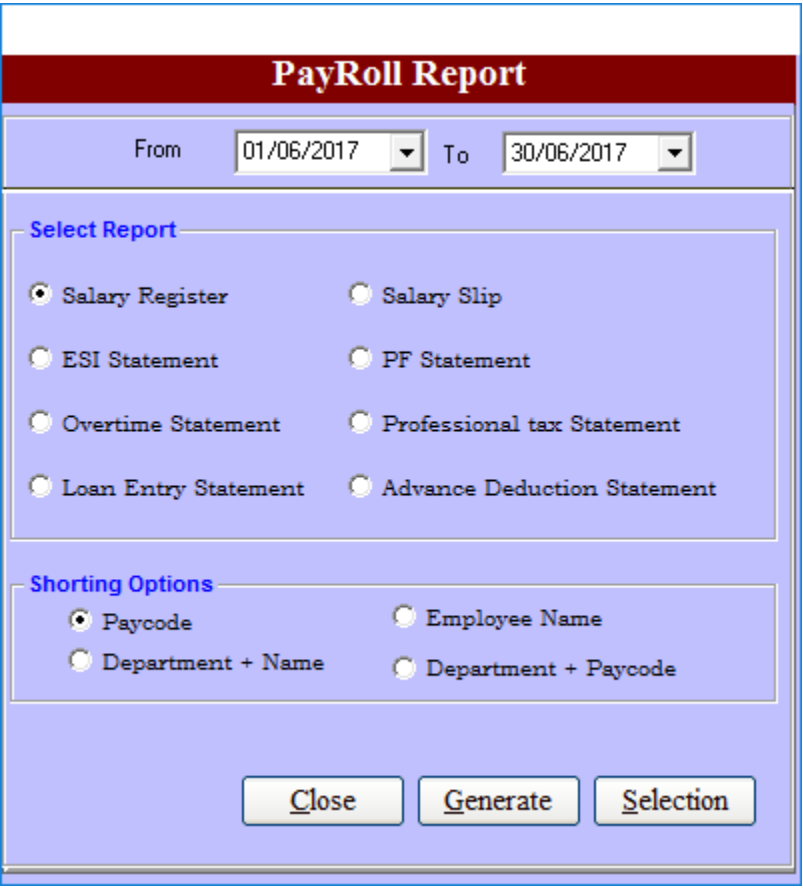

Fig : Payroll Report

#### *15. About Us*

*16. Exit* 

You can use this menu to go out from the eClockLite Software.

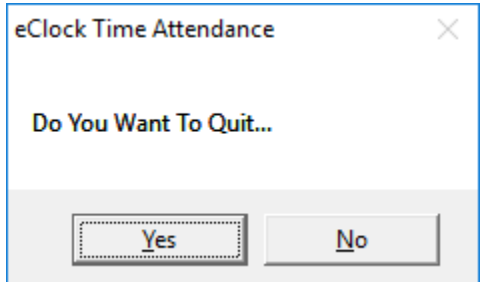

#### DOS AND DON'TS:

Dos:

- 1. Before installing the application check care fully that Microsoft Excel must be installed on your computer(to view report in excel format).
- 2. Take regular backup of database.

Don'ts:

- 1. Never reinstall the application without taking the backup of the database.
- 2. Do not delete the database file.
- 3. Do not cut and paste the database file at another location from actual location.

**Disclaimer:** Manual readers assume all responsibility for application of information provided in this manual. Though the translation has been checked for accuracy, no claim of 100% accuracy is implied. Please use this manual at your own risk. This translation is being provided to the eClockLite as reference information only. Any actions taken as a result of a study of this manual are the responsibility of the reader, not the translator. Remember no manual can or should take the place of good common sense.

### **THANK YOU**